# 確定申告書等作成コーナ

ご利用ガイド (パソコン版)

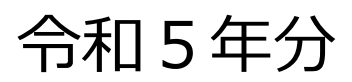

### 1 概要

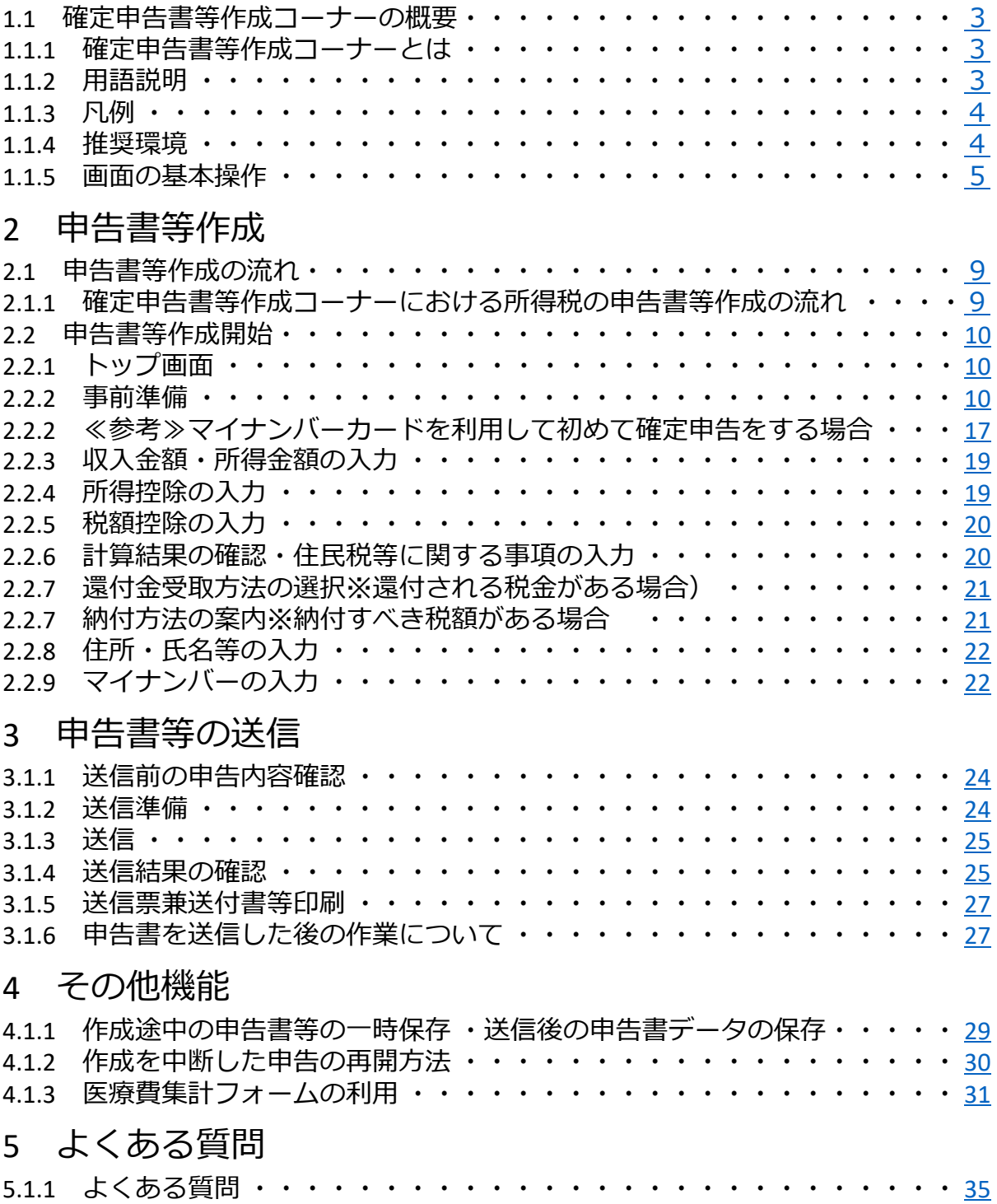

# **概要**

## <span id="page-3-0"></span>**1.1 確定申告書等作成コーナーの概要**

### **1.1.1 確定申告書等作成コーナーとは・・・**

国税庁ホームページの「確定申告書等作成コーナー」では、画面の案内に沿って金額等を入力すると、 所得金額や税額が自動計算され、所得税、個人事業者の消費税等、贈与税の申告書や青色申告決算書 などを正確に作成することができ、作成した申告書データはそのままe-Taxで送信できます。 また、確定申告書等作成コーナーでは、より多くの方にご自宅からご利用いただけるよう、スマート フォンで見やすい専用画面を用意しています。(詳しくはご利用ガイド(スマホ版)をご覧くださ い。)

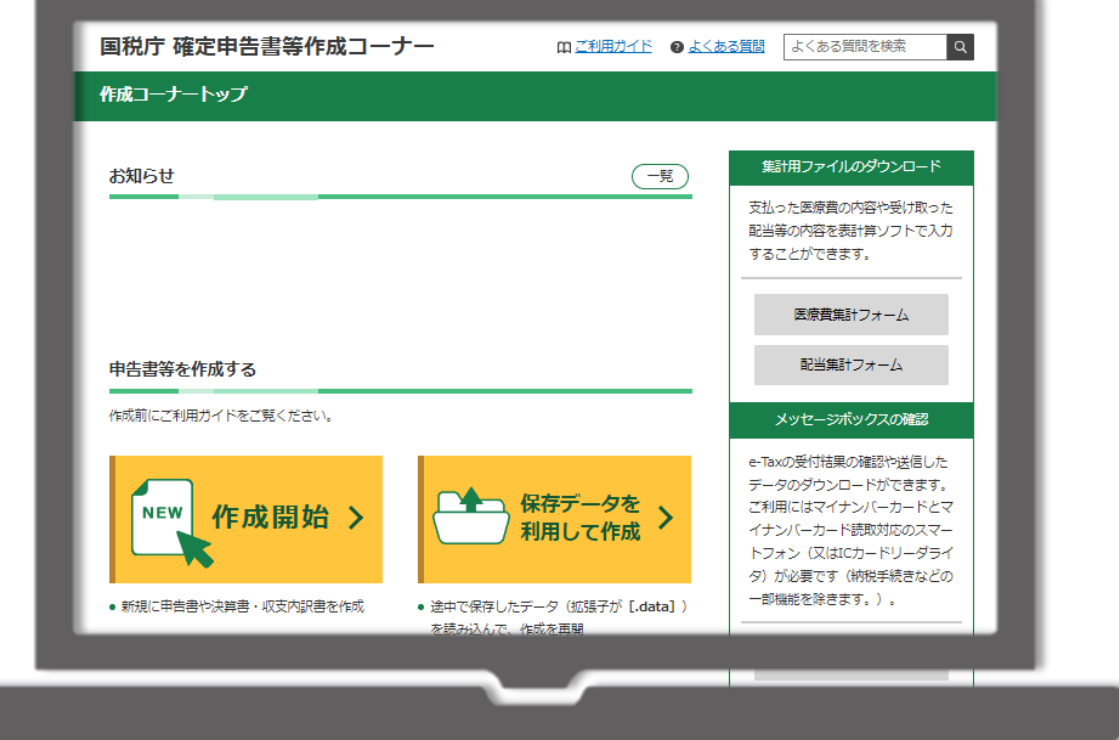

### **1.1.2 用語説明**

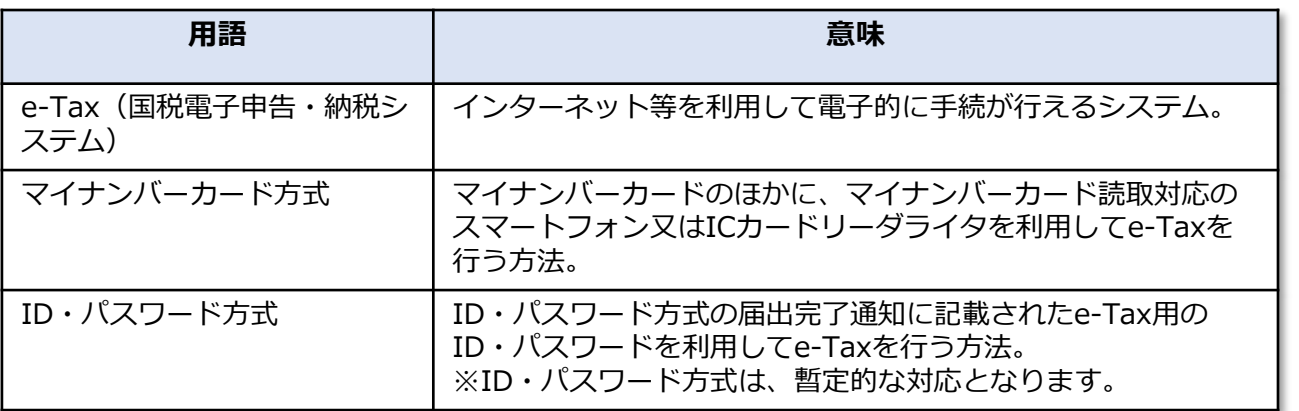

### <span id="page-4-0"></span>**1.1.3 凡例**

本書では、次の記号を使用しています。

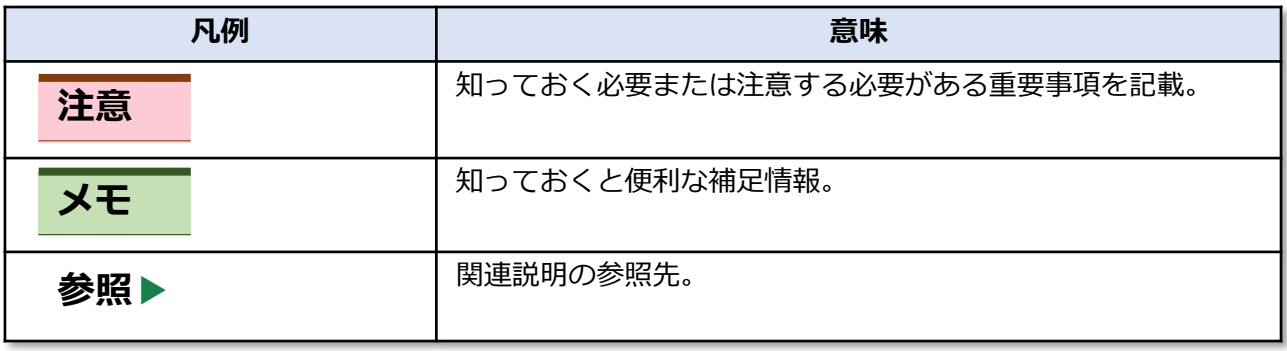

### **1.1.4 推奨環境**

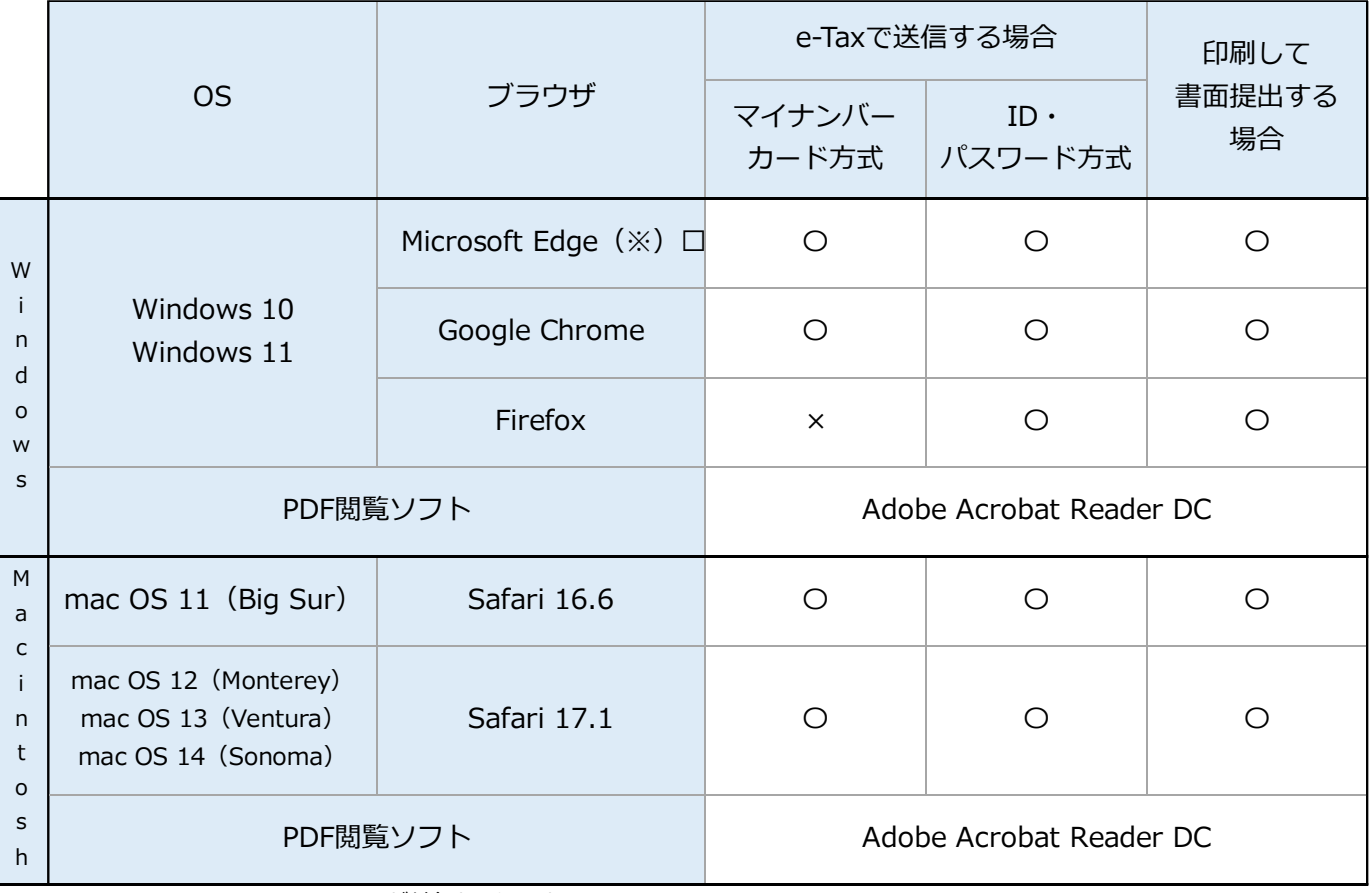

※ ChromiumベースのMicrosoft Edgeが対象となります。

### <span id="page-5-0"></span>**1.1.5 画面の基本操作**

### **■画面の基本構成**

確定申告書等作成コーナーでは、各画面で次に示している項目が表示されます。 用途に合わせて使用してください。

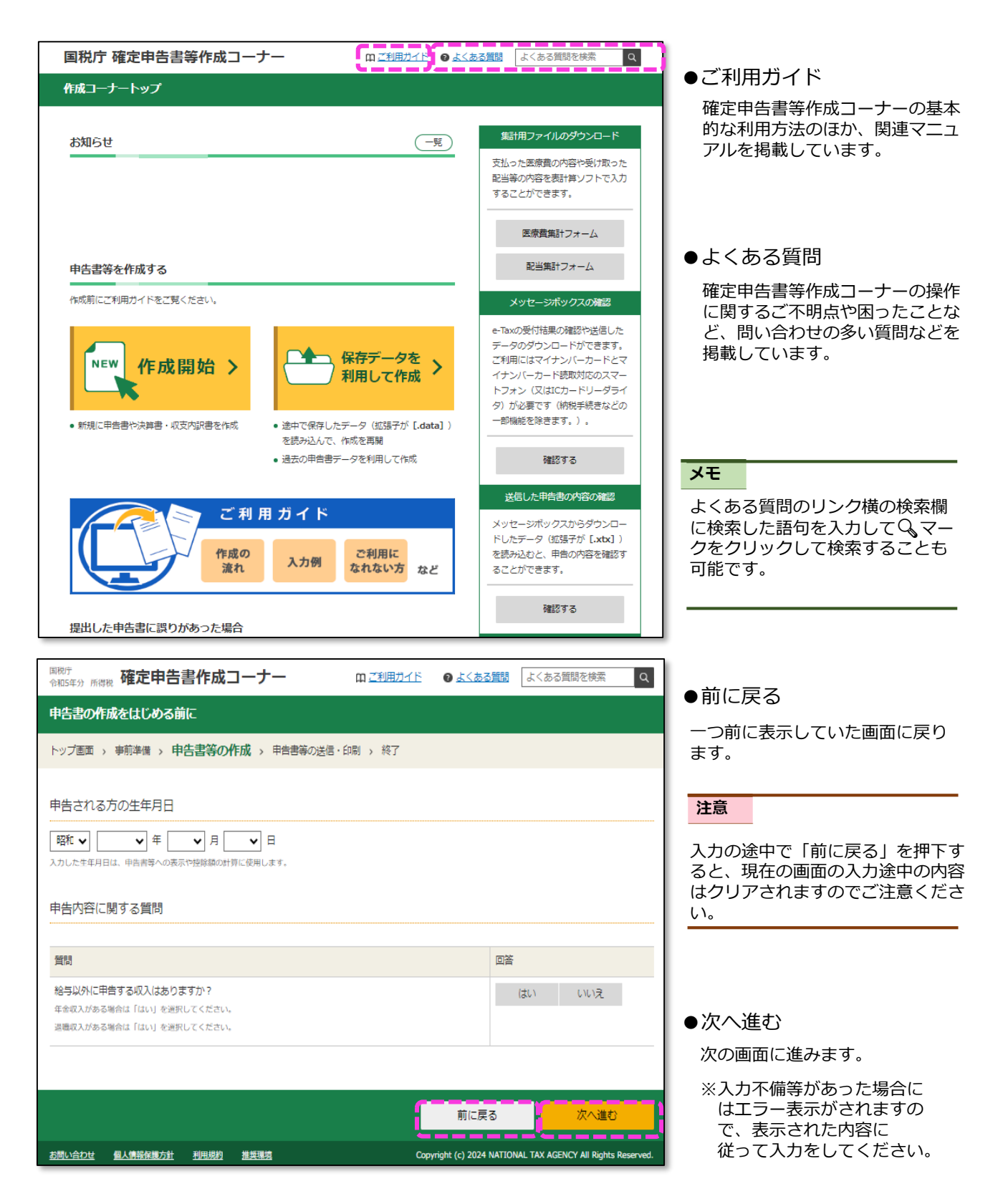

### **■メッセージ**

#### **ポップアップ**

入力に不備等があるまま次へ進めた場合や案内事項等があった場合、次のようなメッセージがポップアップで表示さ れます。

内容を確認し、「OK」等をクリックして、操作を進めてください。 ※利用環境によって表示される画面イメージが異なる場合があります。

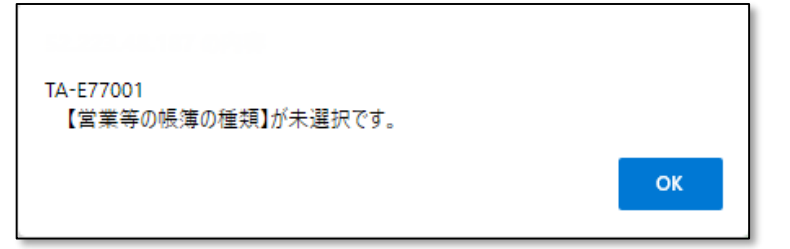

#### **バルーン**

●● をクリックすると該当項目に関する詳細な説明を確認することができます。

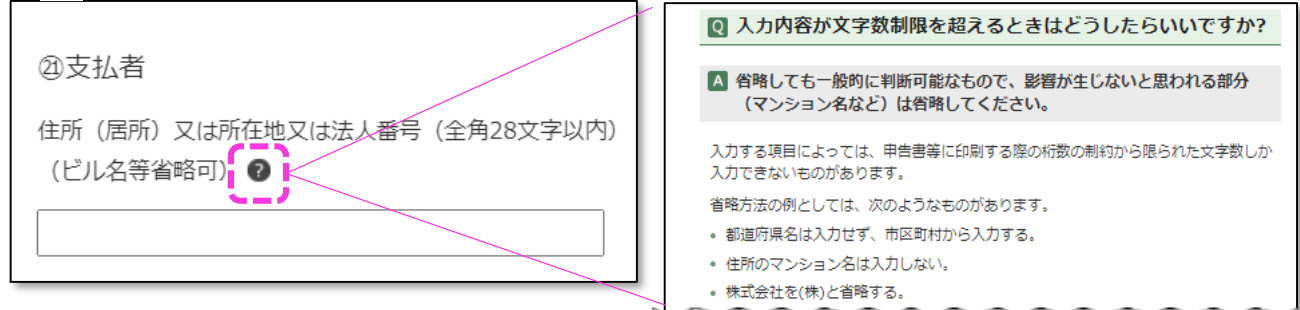

#### **リンク**

リンクをクリックすると詳しい内容を確認することができます。

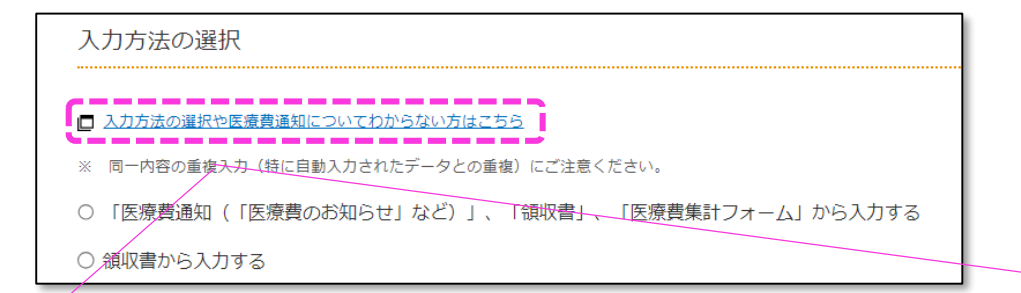

#### 入力方法の選択(医療費控除)

医療費控除の適用を受けるためには、「医療費控除の明細書」の提出が必要となります。 また、「医療費のお知らせ」などの医療費通知に記載があるものを除いて、領収書を自宅等で5年間保管する必要があります。 なお、作成コーナーでは、必要事項を入力することで、医療費控除の金額が自動で計算されます。

#### 中告書の提出方法を選択

入力方法の詳細を確認するには、ご自身が選択している申告書の提出方法を選択してください。

- v e-Taxで提出
- ▽ 書面で提出

#### e-Taxで提出

医療費控除の入力方法に応じて、下表のとおり「医療費控除の明細書」の作成可否などが異なります。 詳細については、それぞれの入力方法をご確認ください。

#### **インフォメーションやワーニング**

確認いただきたい事項がある場合や、入力に不備等があった場合に、画面に以下の態様に応じて表示 されますので、内容を確認いただき、入力等の操作を進めてください。

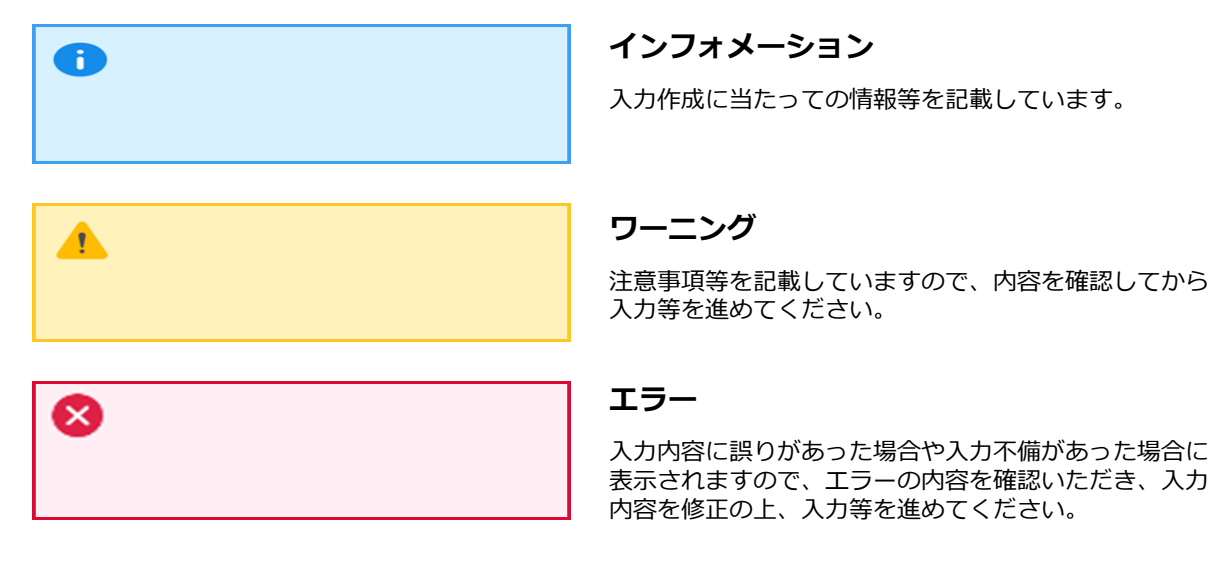

#### **各種入力ボタン**

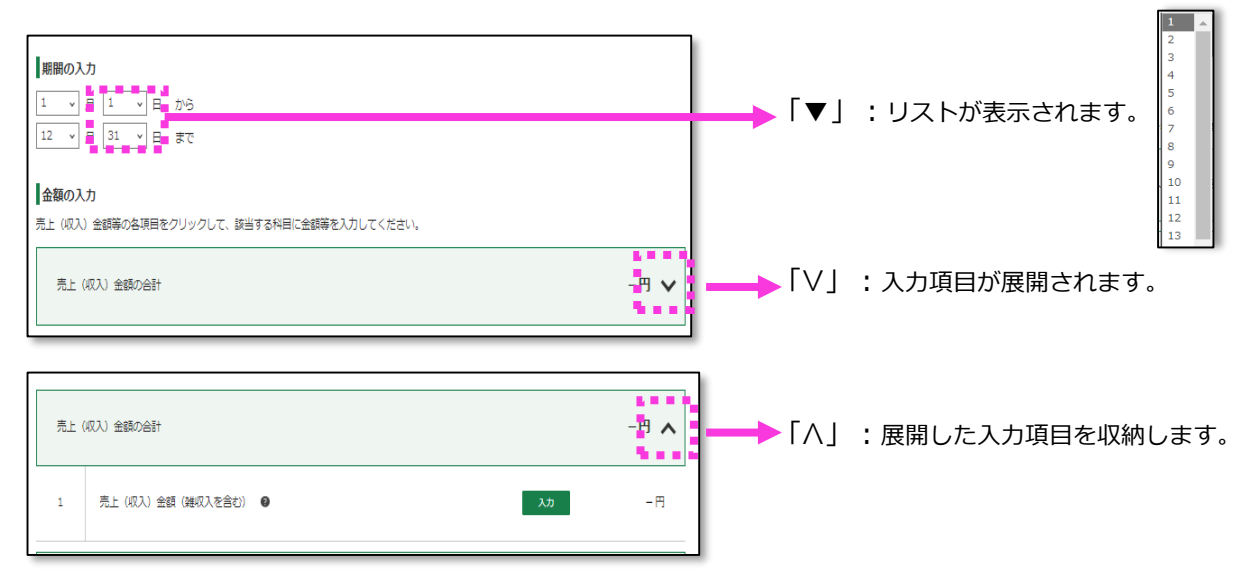

# **申告書等作成**

# <span id="page-9-0"></span>**2.1 申告書等作成の流れ**

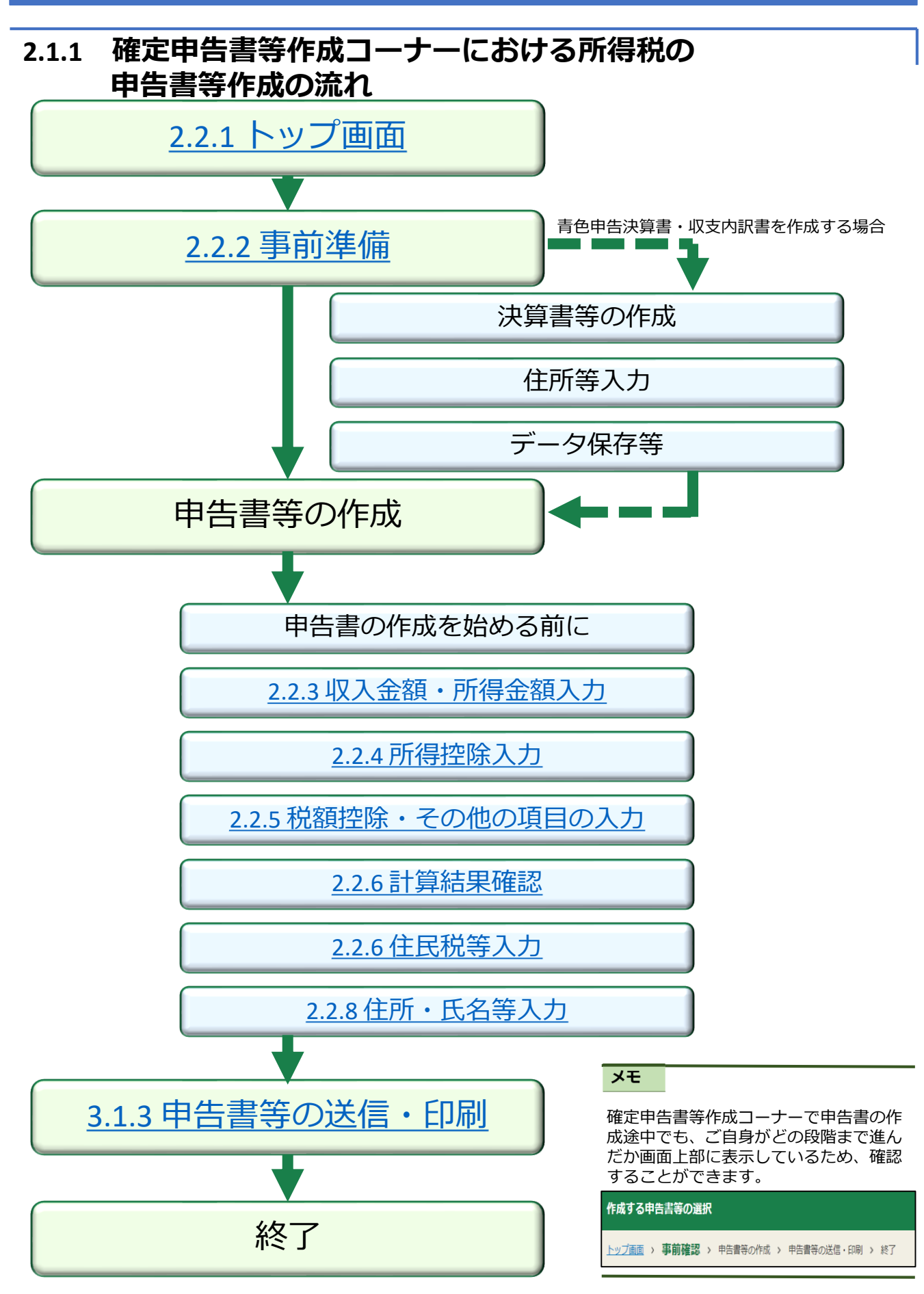

# <span id="page-10-0"></span>**2.2 申告書作成開始**

### **2.2.1 トップ画面**

推奨環境のブラウザで「作成コーナー」と検索し、確定申告書等作成コーナーにアクセスしてくださ い。

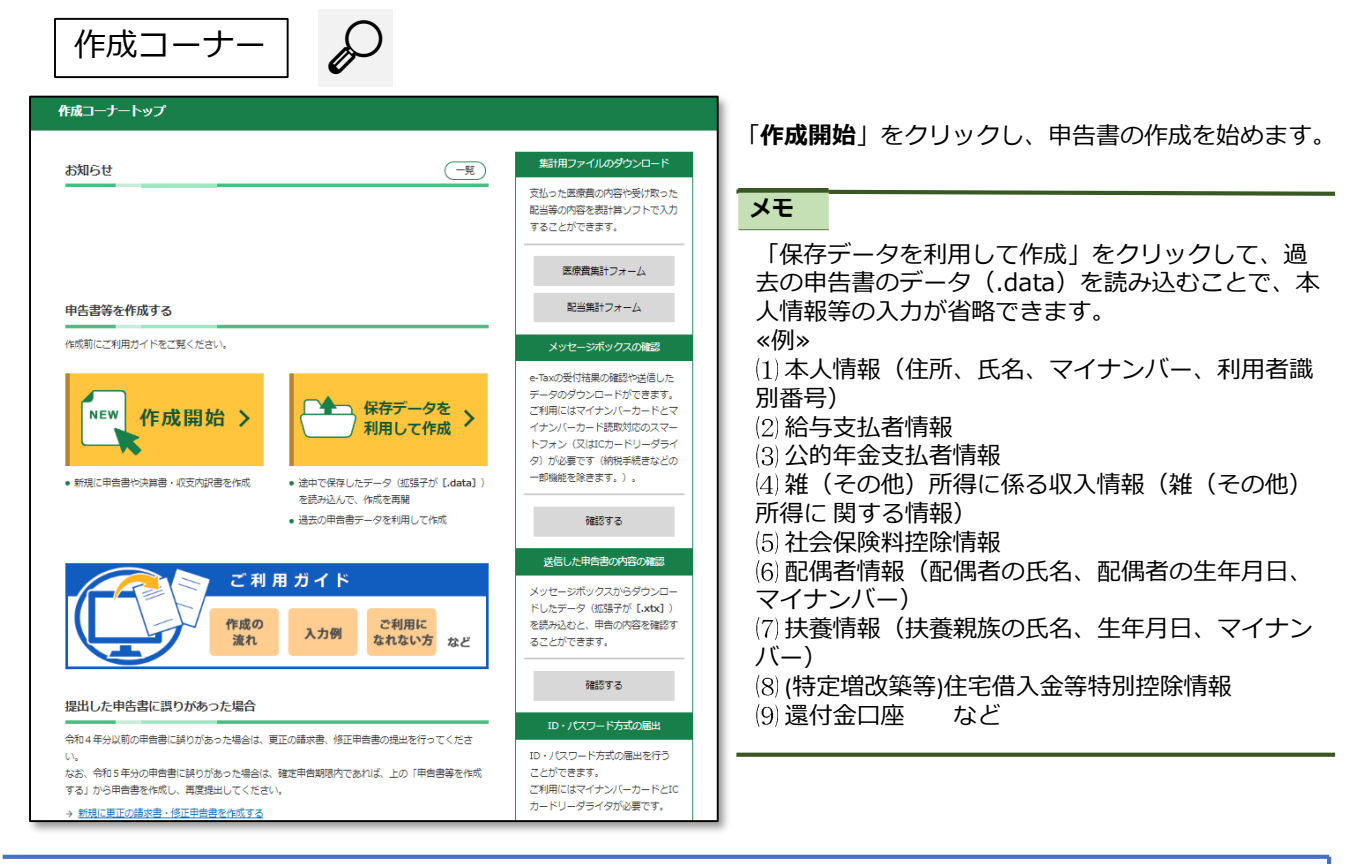

### **2.2.2 事前準備**

事前準備では、申告書の提出方法や作成する申告書等について選択します。

また、初めてe-Taxをご利用になる方も必要なアプリ等のダウンロードや初期設定などを画面の案内 に沿って一連の流れで実施することができます。

### **■ 税務署への提出方法の選択及び作成する申告書等の選択**

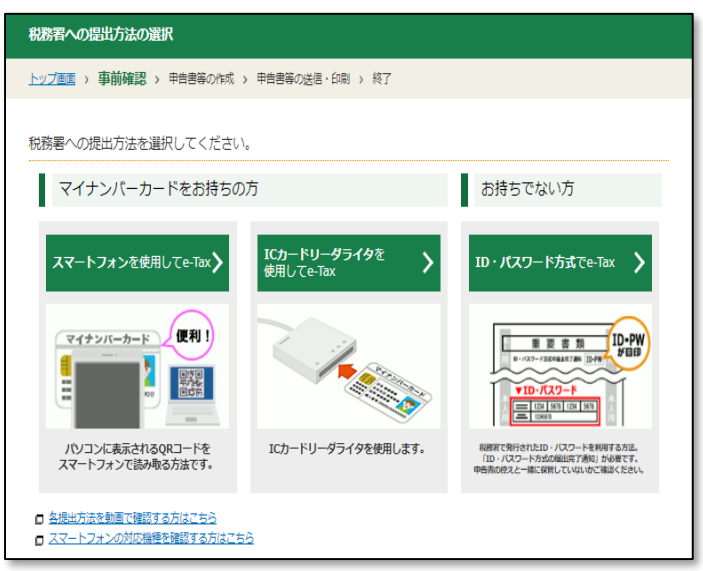

利用する提出方法をクリックします。

### マイナンバーカードを利用してe-Tax送信

ご自身のマイナンバーカードを利用して、e-Taxで送信する方法です。 なお、マイナンバーカードを読み取る方法としてスマートフォンを利用する方法とICカードリーダラ イタを利用する方法があります。

注意

マイナンバーカード方式を利用する場合、マイナポータルアプリをダウンロードする必要があります。 また、マイナンバーカード発行の際、利用者証明用電子証明書の暗証番号(数字4桁)の入力が必要となります。

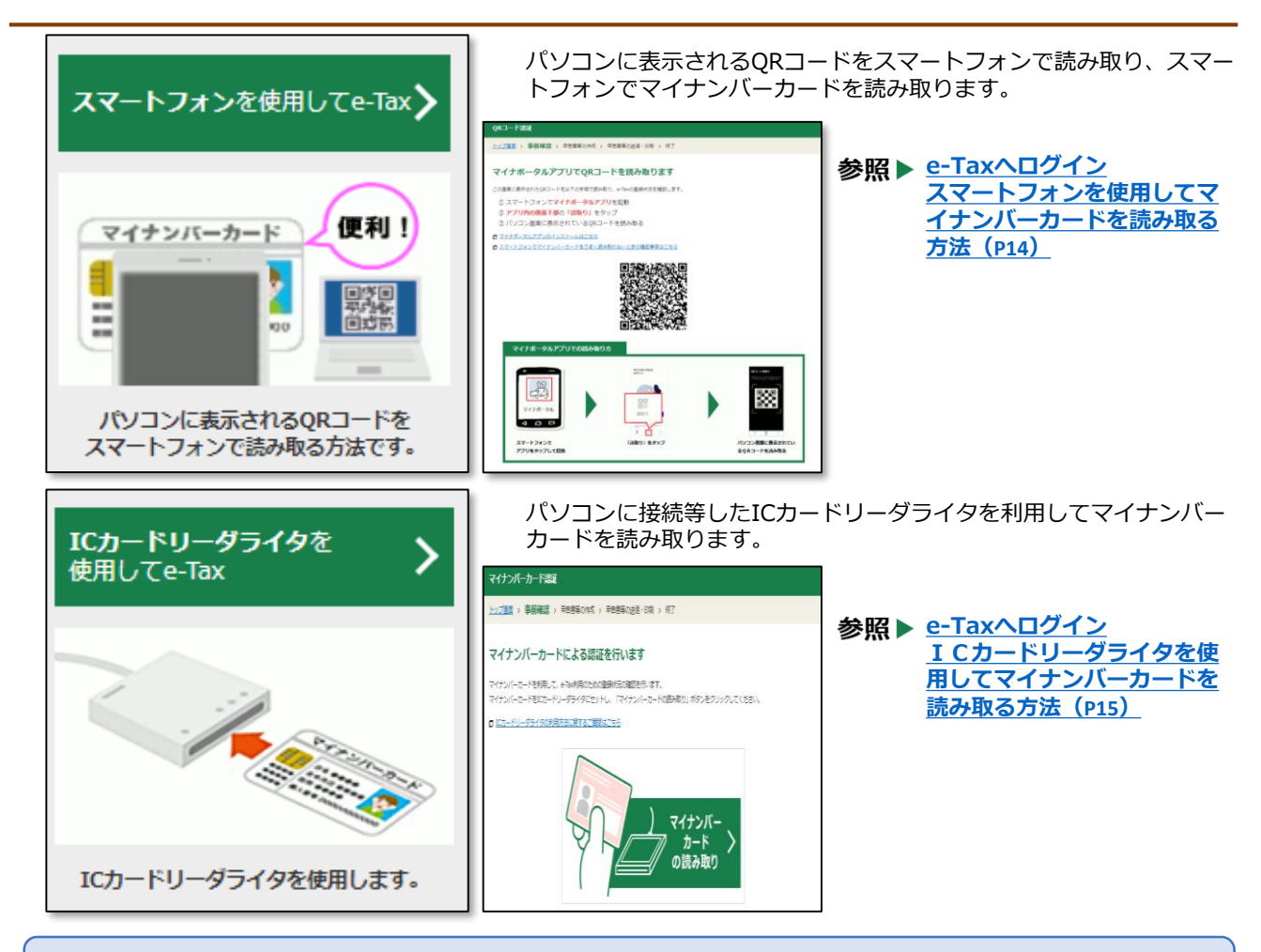

### ID・パスワード方式でe-Tax送信

「ID・パスワード方式の届出完了通知」に記載されたe-Tax用のID・パスワードを利用してe-Tax送 信を行う方法です。「ID・パスワード方式の届出完了通知」は、事前に税務署で職員による本人確認 を行った上で発行されます。

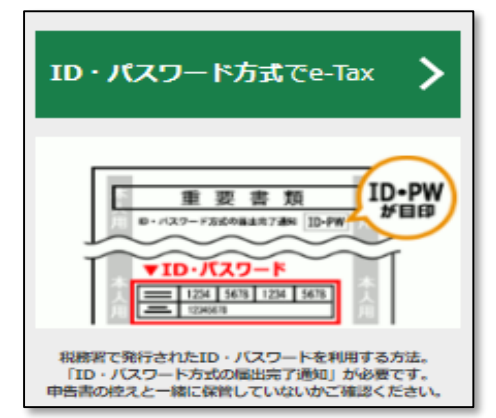

**e-Tax[へログイン](#page-15-0) ID[・パスワード方式を利用する方法\(](#page-15-0)P15)**

### 作成する申告書

の確定申告書を作成します。

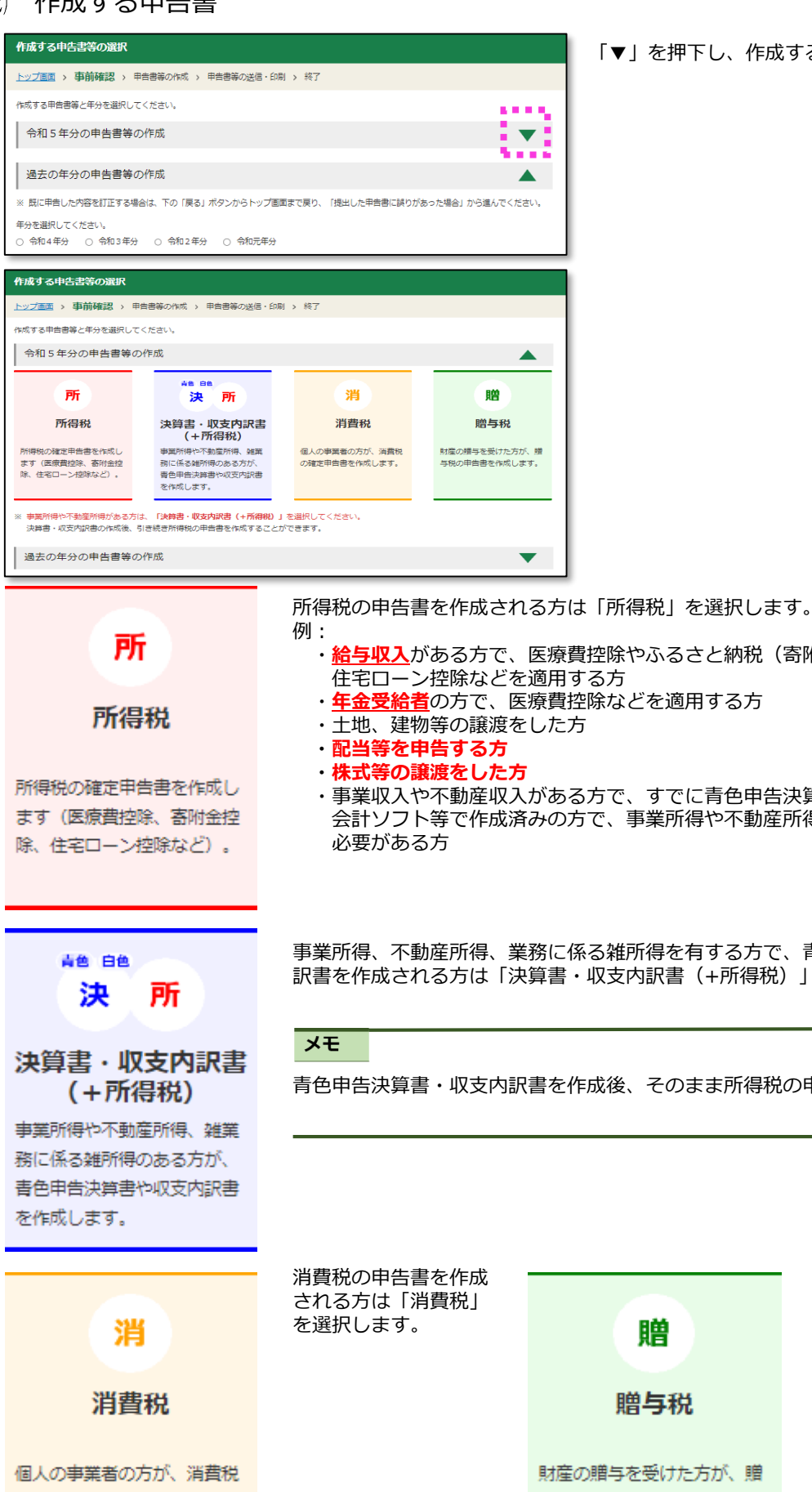

「▼」を押下し、作成する申告書を選択します。

- ・**給与収入**がある方で、医療費控除やふるさと納税(寄附金控除)、
- ・**年金受給者**の方で、医療費控除などを適用する方

・事業収入や不動産収入がある方で、すでに青色申告決算書や収支内訳書を 会計ソフト等で作成済みの方で、事業所得や不動産所得の金額のみを入力する

事業所得、不動産所得、業務に係る雑所得を有する方で、青色申告決算書・収支内 訳書を作成される方は「決算書・収支内訳書(+所得税)」を選択します。

青色申告決算書・収支内訳書を作成後、そのまま所得税の申告書が作成できます。

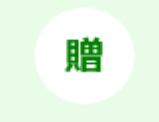

与税の申告書を作成します。

贈与税の申告をする場 合は、「贈与税」を選 択します。

### **■ マイナポータル連携の選択**

確定申告書等作成コーナーでは、マイナポータルと連携することで、マイナポータルから控除証明 書等データを取得して申告書等を作成することができます。マイナポータルと連携して控除証明書 等を取得する方は「**マイナポータルと連携する**」を選択してください。

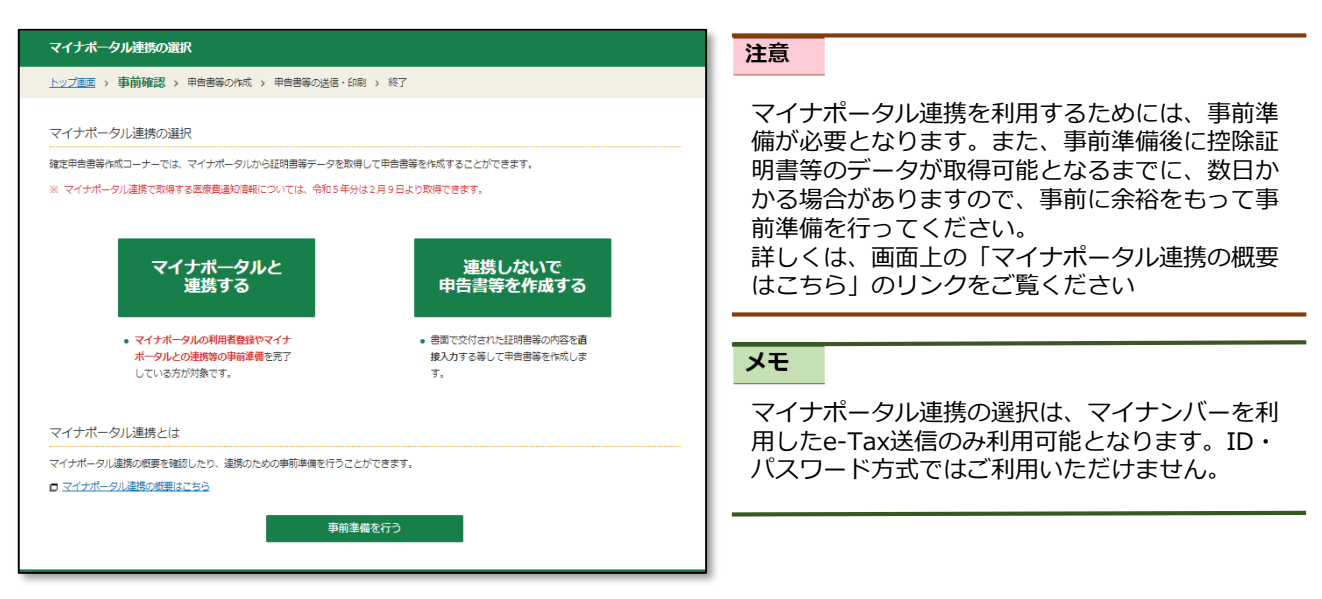

#### ≪参考≫ マイナポータル連携の事前準備

マイナポータル連携に係る事前準備は以下の手順で行います。

#### ■STEP1

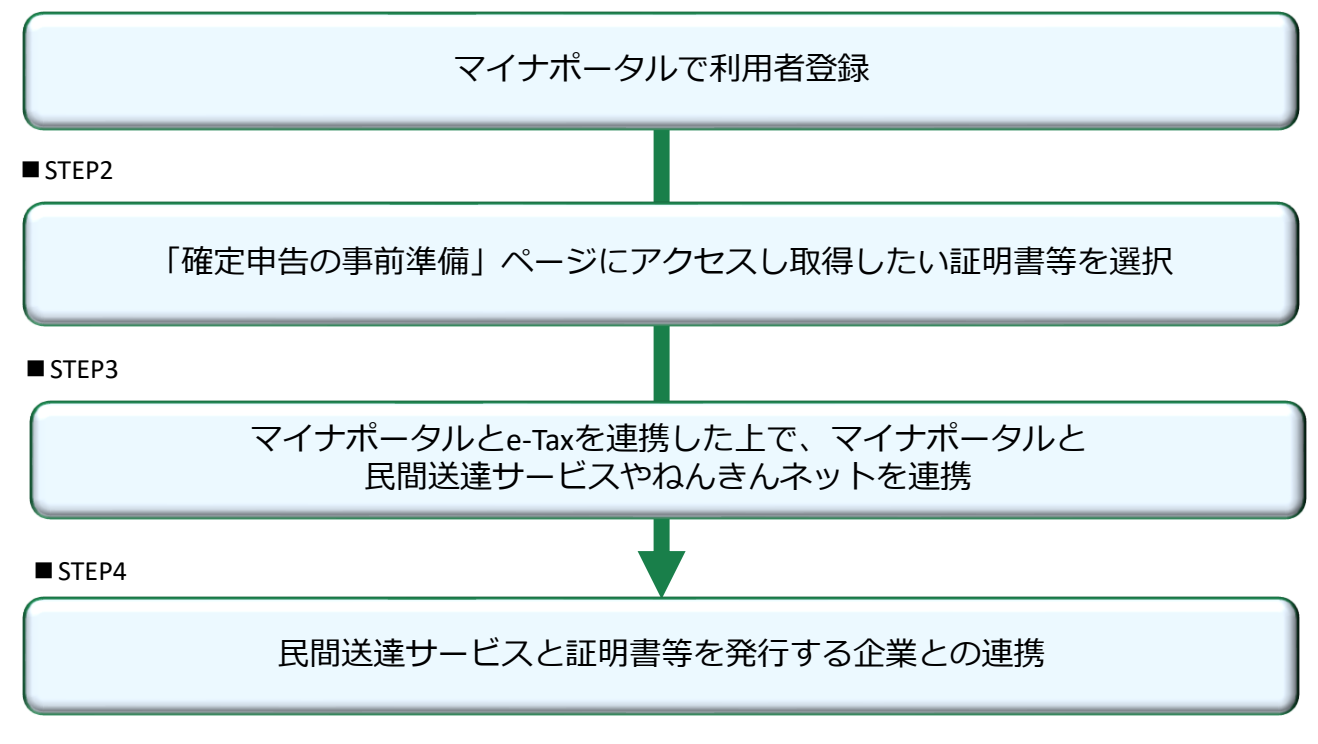

具体的な画面遷移等は、「確定申告書等作成コーナーご利用ガイド(スマホ版)」をご覧ください。 スマホ画面での説明となっていますが、画面遷移は同じとなります。

### <span id="page-14-0"></span>**■ e-Taxへのログイン**

申告書作成に当たっての事前準備完了後、e-Taxへログインするためにマイナンバーカードの読み 取りを実施します。

#### 注意

利用に当たっては、事前にマイナポータルアプリのダウンロードが必要となります。 ダウンロードしていない方は、画面に表示されている「**マイナポータルアプリのダウンロード**」からアプリの ダウンロードを実施してください。 ▲●<br>▲ 事前準備が完了していませんので、「マイナポータルアプリのダウンロード」ボタンをクリックして、次の事前準備を行ってください。

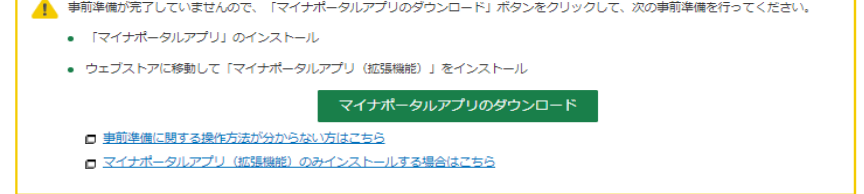

### スマートフォンを使用してマイナンバーカードを読み取る方法

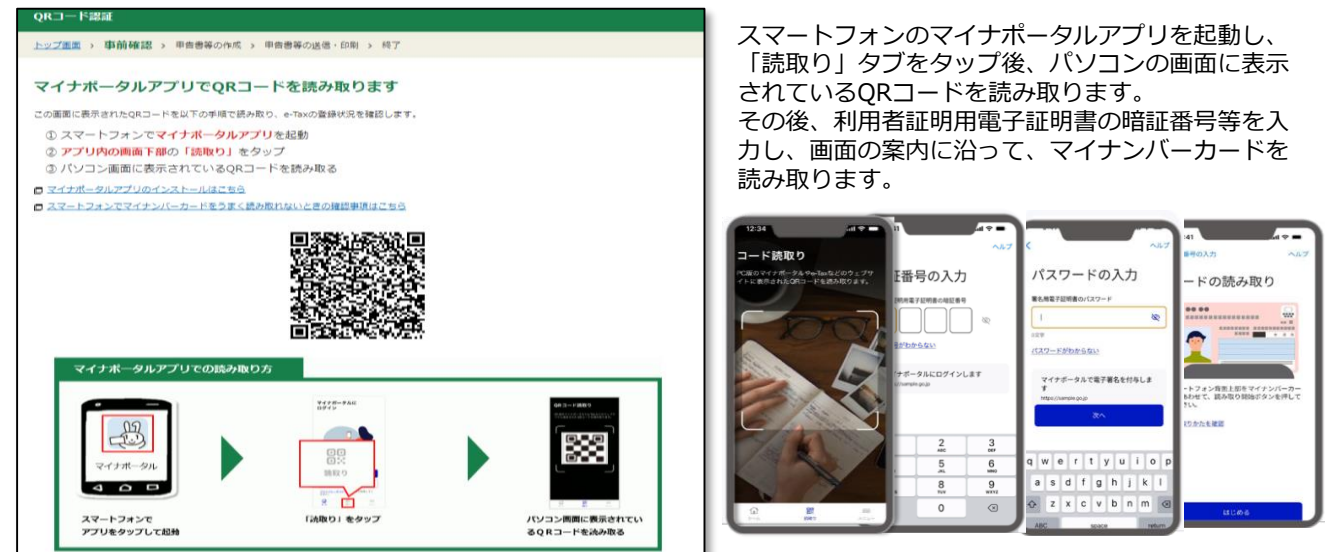

#### 注意

パソコンの画面に表示されたQRコードはマイナポータルアプリで読み取る必要があります。 QRコード読取アプリやスマートフォンのカメラ機能では読み取りできません。

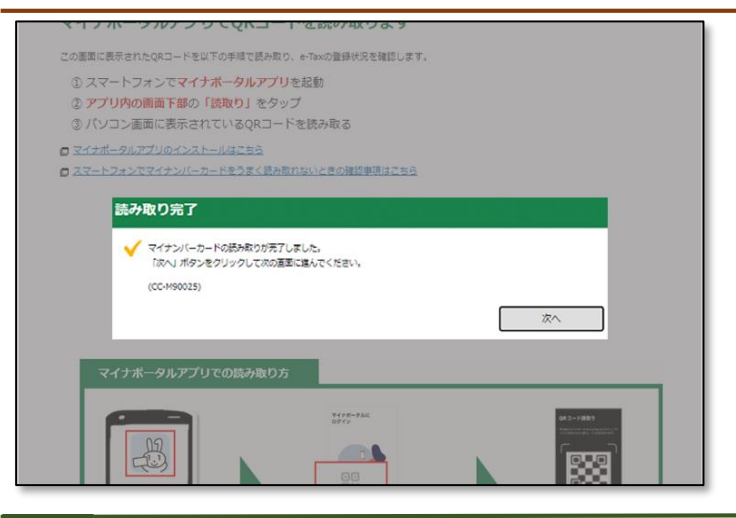

スマートフォンでのマイナンバーカードの読み取 りが完了すると、パソコン画面に「読み取り完 了」と表示されるので、「**次へ**」をクリックして 進みます。 初めてマイナンバーカードを利用して申告書を送 信する方は、利用者登録画面に進みます。

#### メモ

マイナンバーカードを利用してe-Tax送信をしたことがある方は、e-Tax等への登録情報が表示されますので 内容を確認後、操作を進めます。

<span id="page-15-0"></span> $(2)$ ICカードリーダライタを使用してマイナンバーカードを読み取る方法

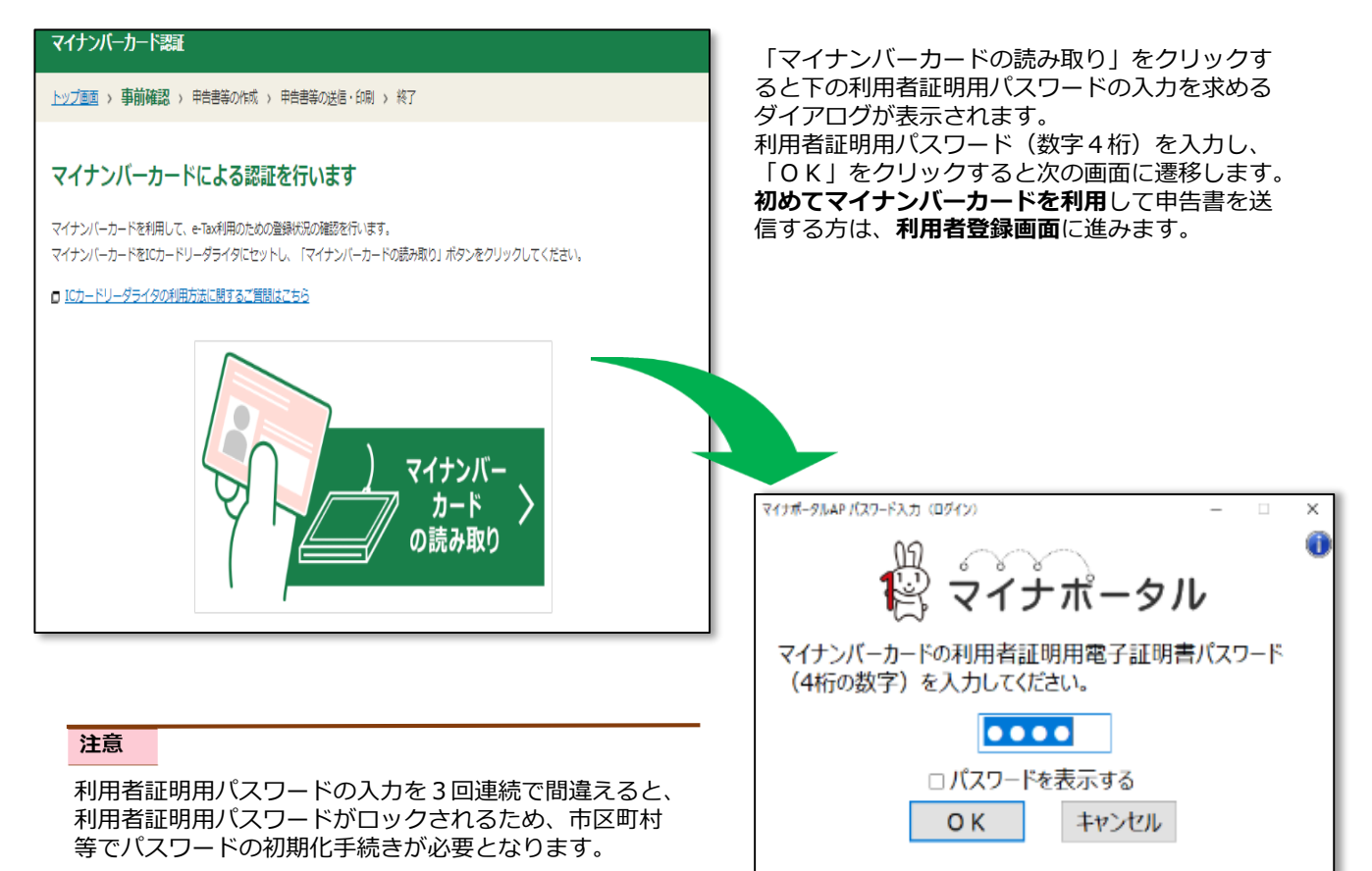

#### $(3)$ ID・パスワード方式を利用する方法

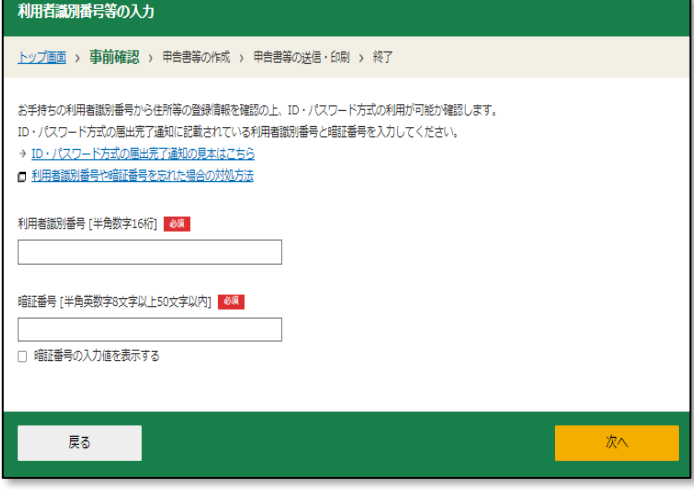

ID・パスワード方式の届出完了通知に記載されている利用者 識別番号と暗証番号を入力して「次へ」をクリックすると次 の画面に遷移します。

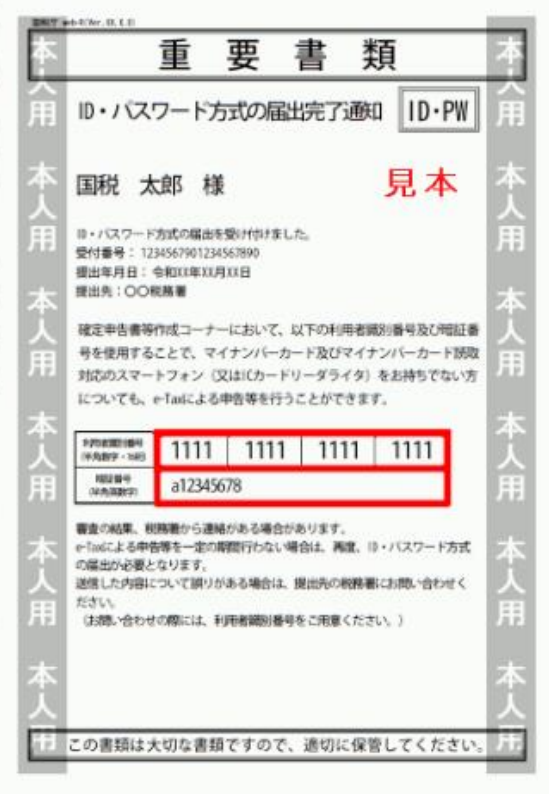

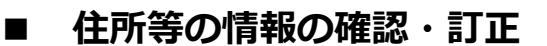

e-Taxへ登録されている情報が表示されます。

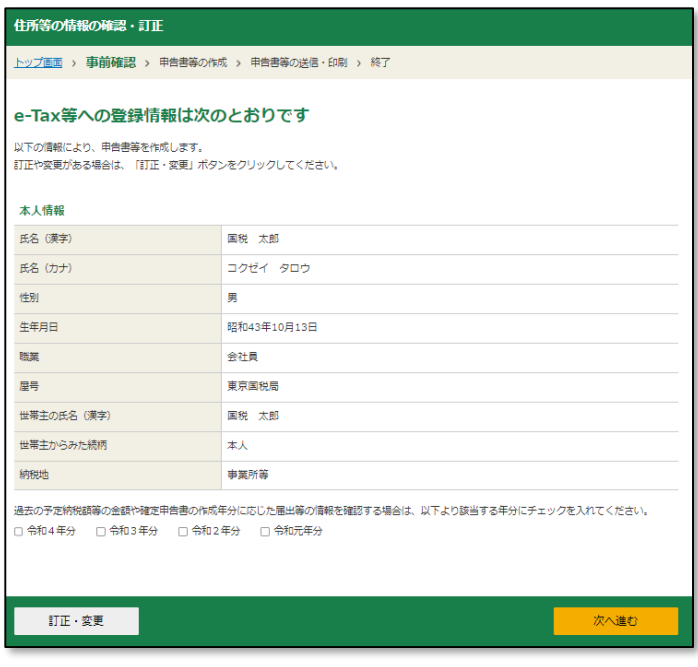

登録されている内容に誤りがないかを確認し、 「申告書等を作成する」をクリックします。

#### 注意

登録情報に誤りや変更がある場合には、「訂正・ 変更」をクリックし、登録情報を訂正・変更して ください。

### **■ 申告内容に関する質問**

申告する内容に関して、いくつかの質問が表示されますので、「はい」又は「いいえ」で回答しま す。回答内容に応じて、申告に当たって必要となる項目が次画面以降表示されます。

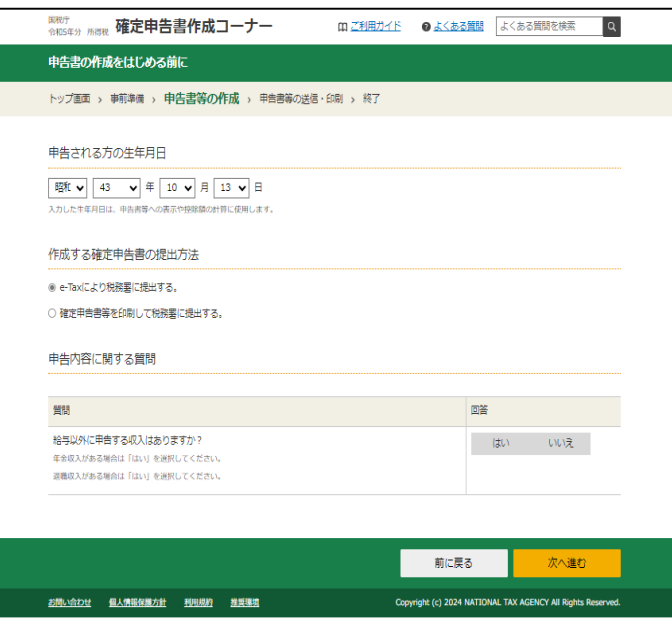

#### <span id="page-17-0"></span>≪参考≫ マイナンバーカードを利用して初めて確定申告をする場合

マイナンバーカードを利用して初めて確定申告をする場合、マイナンバーカードを読み取った後に 利用者登録のための入力画面が表示されますので、画面の案内に沿って、入力を行います。

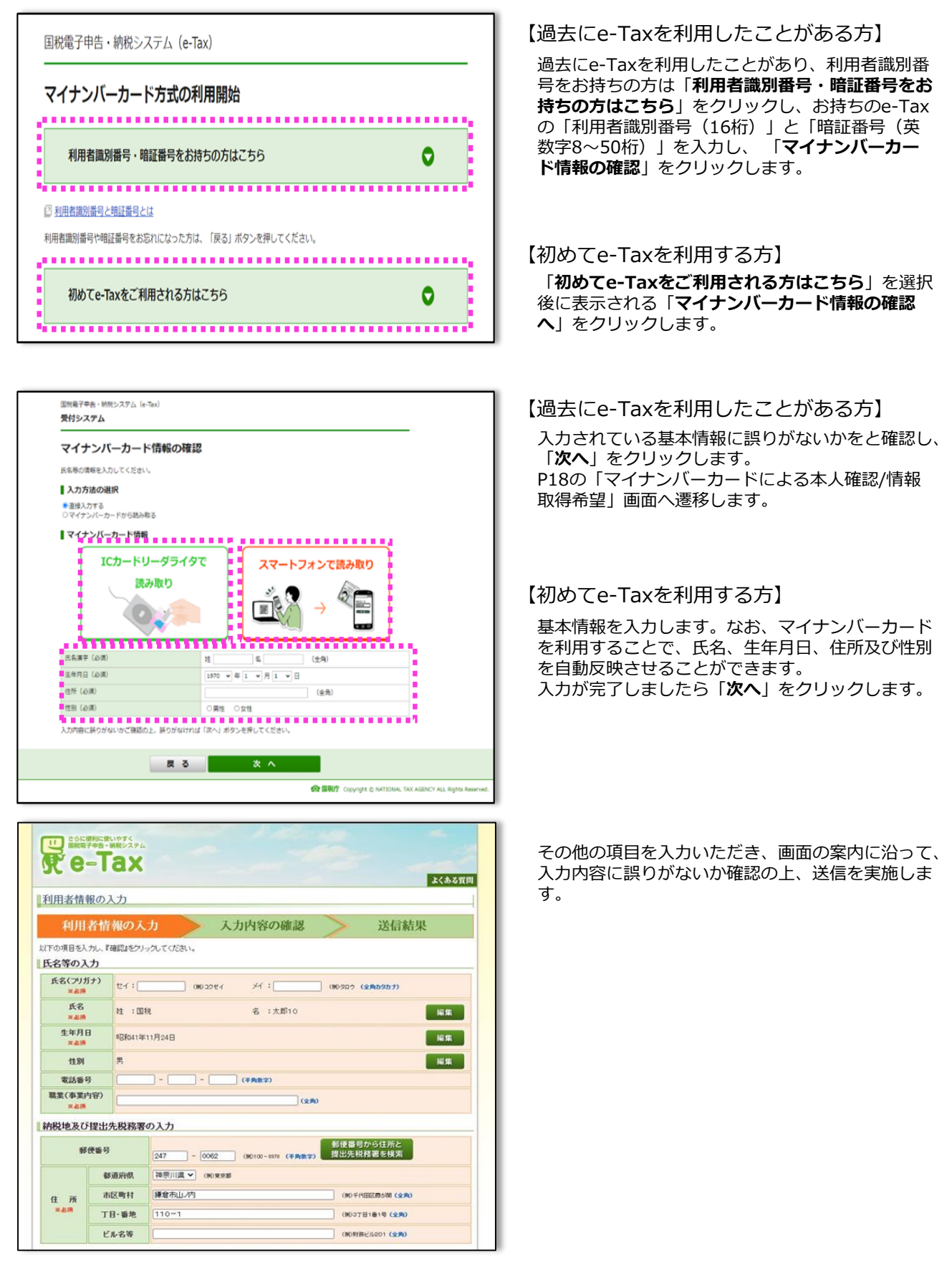

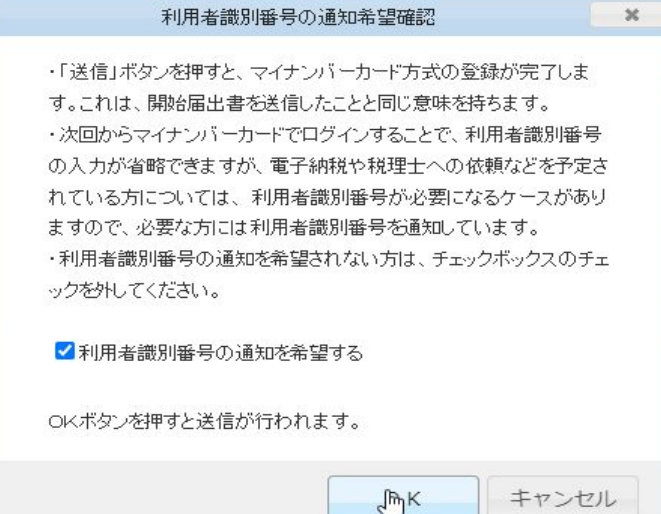

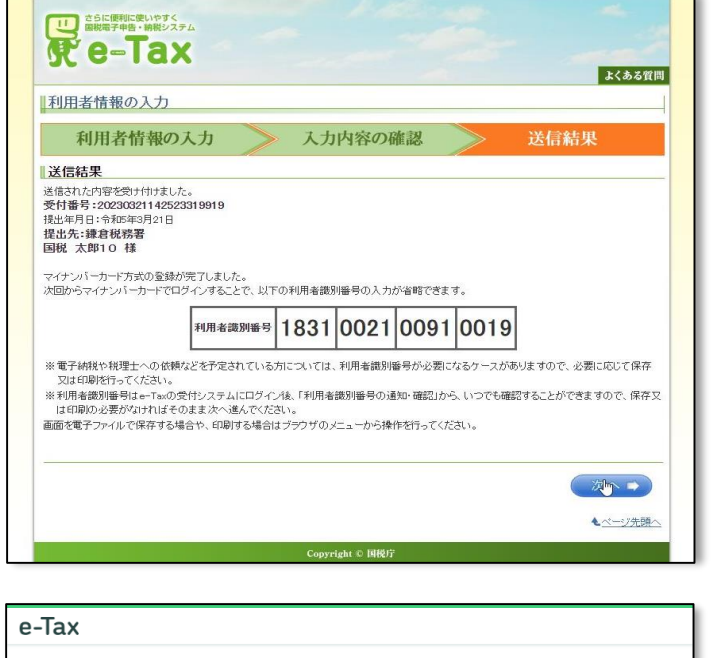

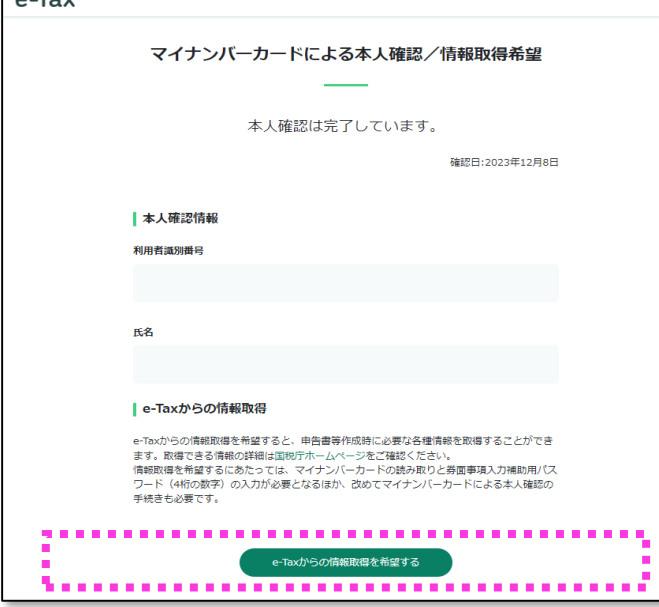

「**送信**」をクリック後、利用者識別番号の通知希望 確認のメッセージが表示されますので、「**OK**」を クリックします。

送信結果が表示されますので、必要に応じて右ク リックで表示されるコンテキストメニューから保存 してください。

なお、上記のメッセージの際に「**利用者識別番号の 通知を希望する**」のチェックを外した場合には、左 記画面は表示されません。

#### メモ

送信結果に関しては、e-Taxメッセージボックス に格納されますので、マイナンバーカードでログ インしていただければ確認が可能となります。

ID・パスワードでログインした場合には、確認が できませんのでご注意ください。

- e-Taxからの情報取得を希望すると、申告書等作成 時に必要な各種情報をすることができます。希望す る場合には、「e-Taxからの情報取得を希望する」 をクリックし、本人確認のためにご自身のカナ氏名 を入力の上、マイナンバーカードの読み取りを行っ てください。
- 情報取得希望の操作後、マイナンバーカードによる 本人確認のため、マイナンバーカードの読み取り方 法を選択し、画面の案内に沿ってマイナンバーカー ドを読み取ってください。

以上で初めてe-Taxで申告する方の利用者情報の登 録は終了となります。 引き続き申告書の作成をしてください。

### <span id="page-19-0"></span>**2.2.3 収入金額・所得金額の入力**

事前準備が完了しますと、次に各種収入金額・所得金額の入力をします。

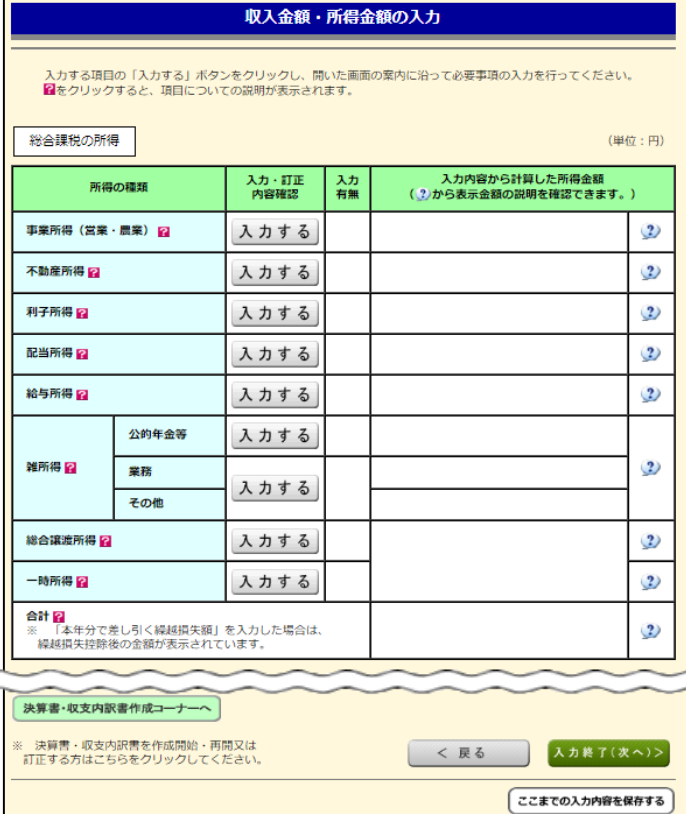

入力する各種所得の「**入力する**」をクリックすると入 力画面が表示されますので、画面の案内に沿って入力 します。

入力が完了したら、「**入力終了(次へ)**」をクリック して、所得控除の入力画面に進みます。

#### メモ

マイナポータル連携で情報を取得した場合には、 自動で金額等が反映されます。内容を確認する場 合や追加入力等を行う場合には「**訂正・内容確 認**」をクリックし、内容の確認等を行ってくださ い。

### **2.2.4 所得控除の入力**

次に所得控除の入力をします。

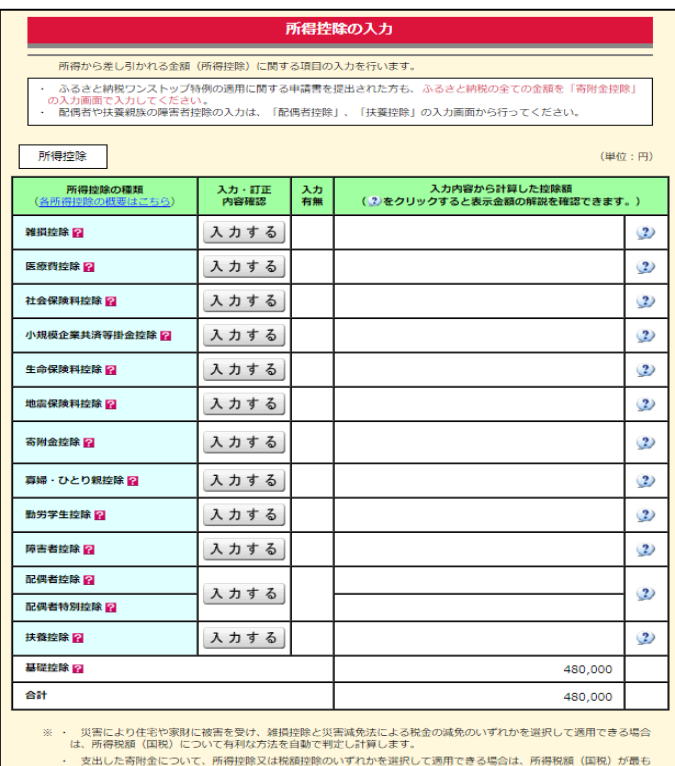

少なくなるように自動で判定し計算します。

< 戻る < 人力終了(次へ)>

入力する所得控除の「**入力する**」または所得控除の項 目をクリックすると入力画面が表示されますので、画 面の案内に沿って入力します。 入力が完了したら、「**入力終了(次へ)**」をクリック して、税額控除の入力画面に進みます。

#### メモ

マイナポータル連携で情報を取得した場合には、 自動で金額等が反映されます。内容を確認する場 合や追加入力等を行う場合には「**訂正・内容確 認**」をクリックし、内容の確認等を行ってくださ い。

### <span id="page-20-0"></span>**2.2.5 税額控除の入力**

次に税額控除・その他の項目の入力をします。

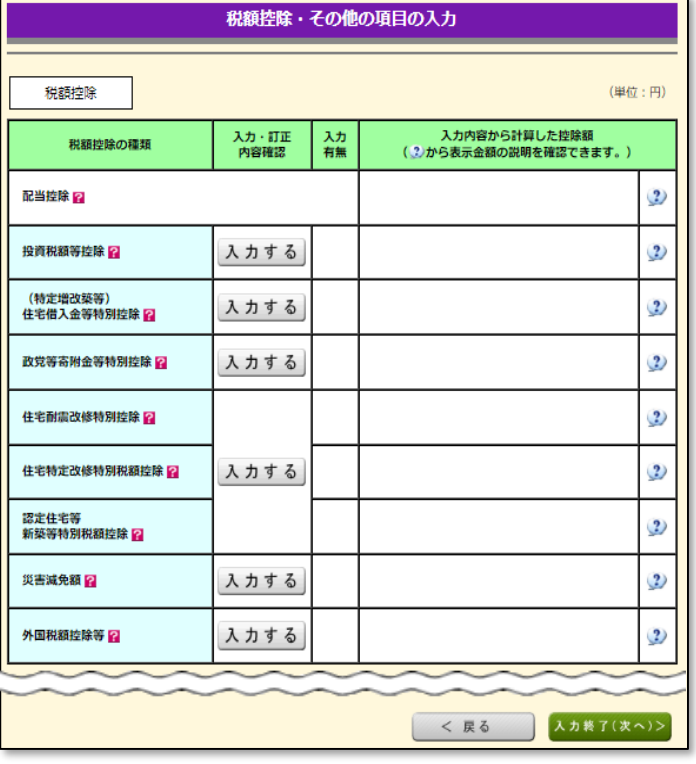

入力する税額控除の「**入力する**」をクリックすると入 力画面が表示されますので、画面の案内に沿って入力 します。

入力が完了したら、「**入力終了(次へ)**」をクリック して、計算結果の確認画面に進みます。

### **2.2.6 計算結果の確認・住民税等に関する事項の入力**

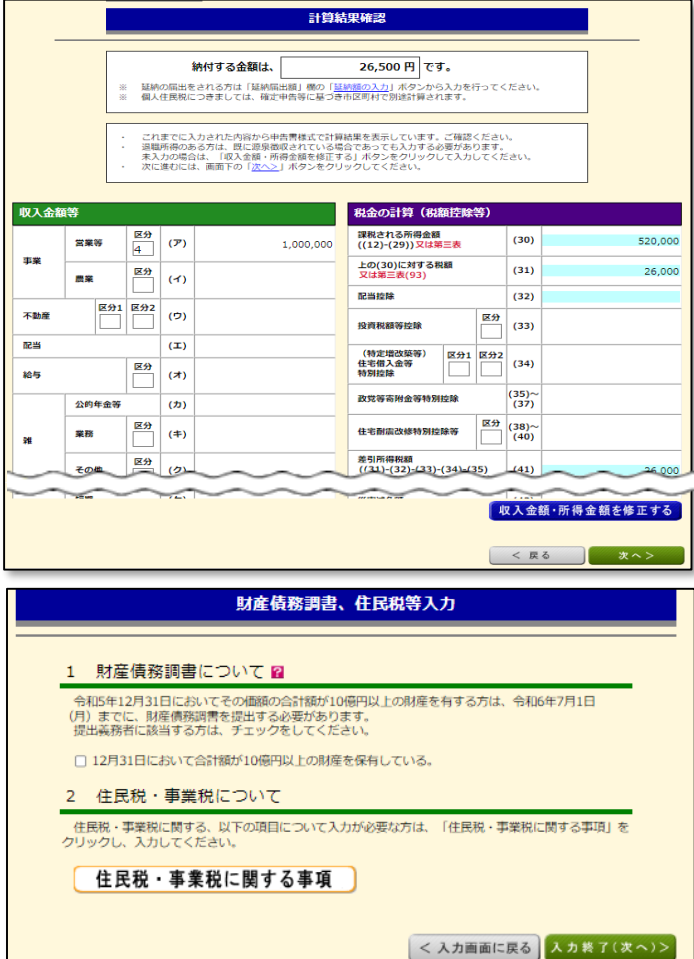

税額控除の入力まで完了すると、計算結果が表示さ れます。

内容に誤りがないか確認し、「**次へ**」をクリックし てください。

修正がある場合は、「**●●を修正する**」をクリック し、対象の画面の内容を修正してください。

住民税等に関する入力が必要な場合は「**住民税・事業税 に関する事項**」をクリックし、画面の案内に沿って入力 してください。

#### $xE$

所得金額が2,000万円超える等一定要件に該当する 方は財産債務調書を提出する必要があります。「**財 産債務調書を作成する**」をクリックし、画面の案内 に沿って入力します。

### <span id="page-21-0"></span>**2.2.7 還付金受取方法の選択**※**還付される税金がある場合**

計算の結果、還付される金額がある場合には、計算結果の確認画面で還付金の受取方法を選択します。 また、還付金振込通知書など通知に関して、書面による通知に変えて、電子的な方法で受領すること ができます。

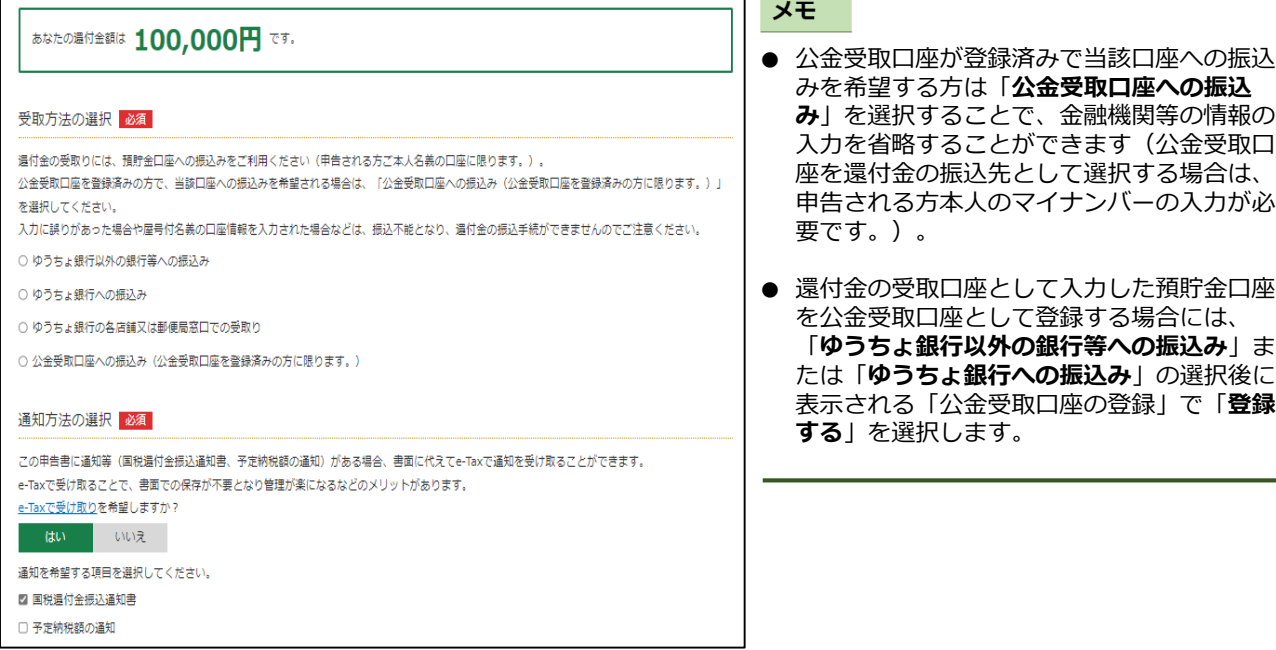

### **2.2.7 納付方法の案内**※**納付すべき税額がある場合**

計算の結果、納付する金額がある場合には、納付方法に関する案内が表示されます。納付する金額 に関しては以下の方法による納付が可能です。各納付方法の詳細は国税庁ホームページ

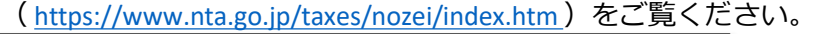

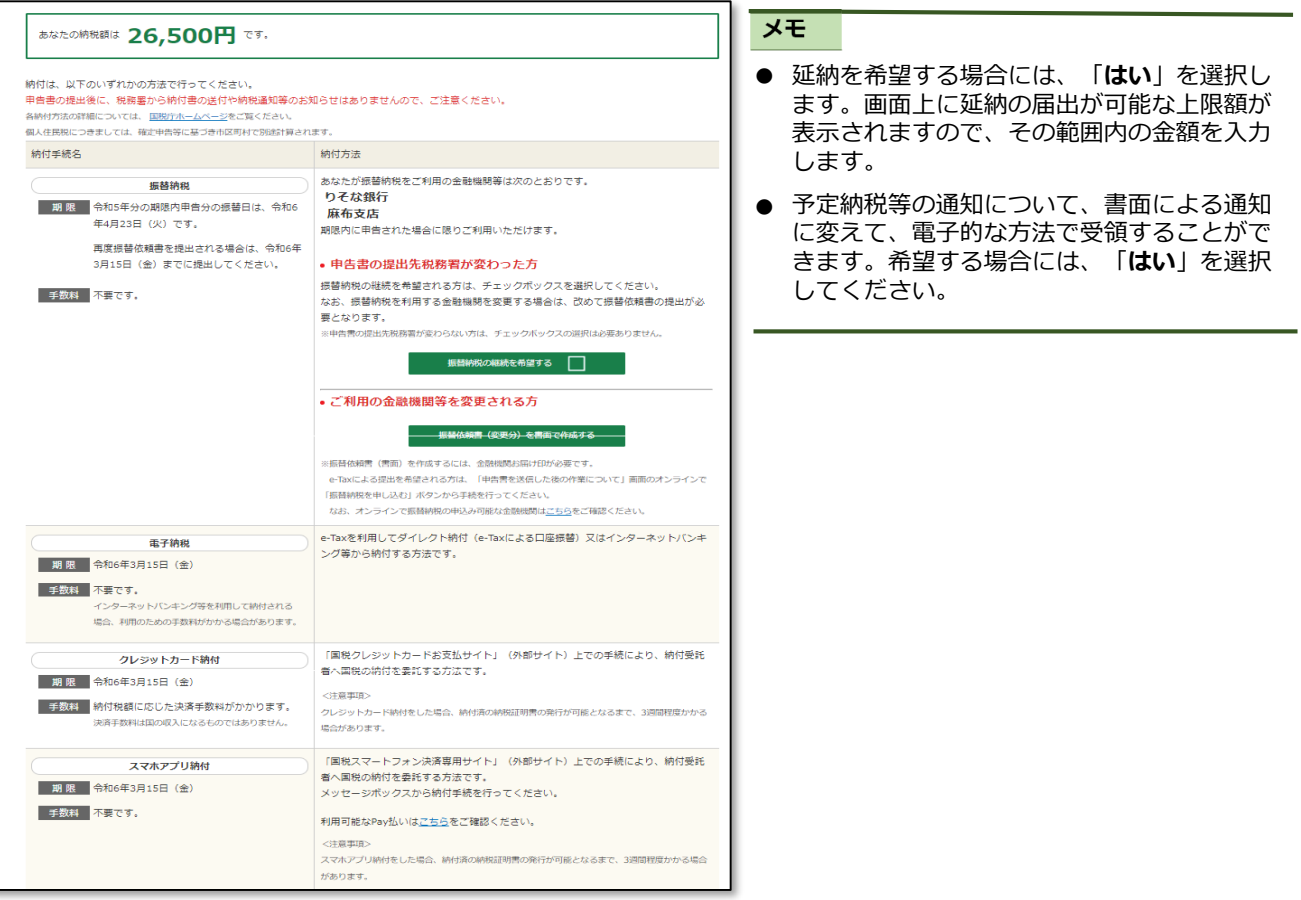

### <span id="page-22-0"></span>**2.2.8 住所・氏名等の入力**

住所・氏名等を画面の案内に沿って入力します。

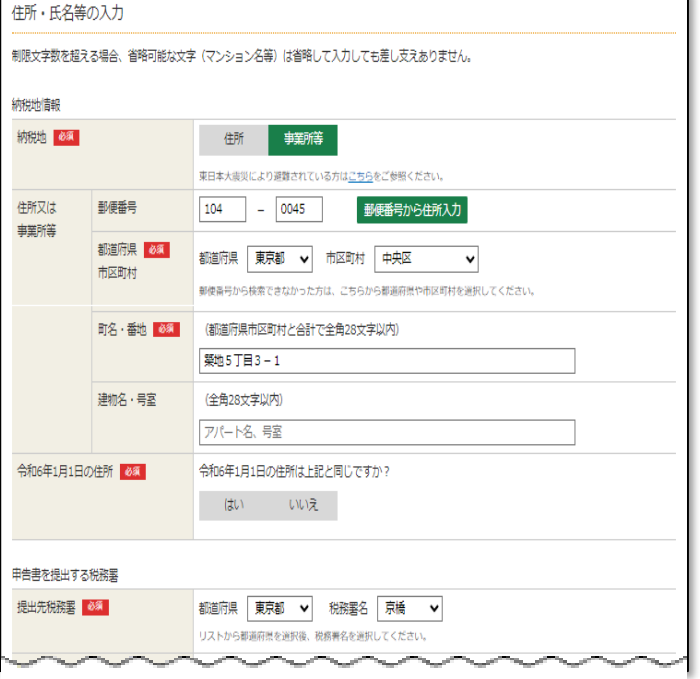

#### メモ

マイナンバーカードを利用してe-Tax送信する場合 には、e-Taxに登録されている情報が初期表示され ます。

#### 注意

納税地情報には、申告書の提出日における住所地 の郵便番号と住所を入力してください。

### **2.2.9 マイナンバーの入力**

申告する方や扶養親族等のマイナンバーを入力します。

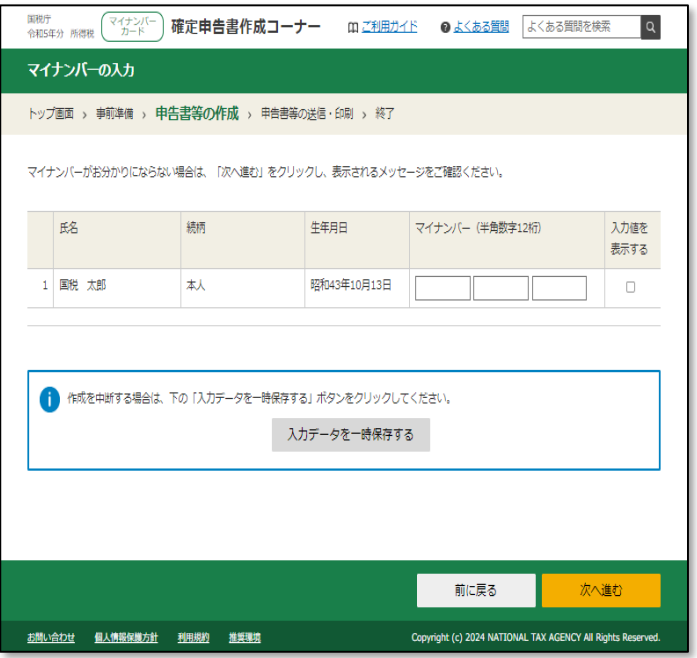

#### メモ

「**入力値を表示する**」にチェックを付けると、入力 しているマイナンバーを確認することができます。 入力誤りがないようご注意ください。

# **申告書等の送信**

### <span id="page-24-0"></span>**3.1.1 送信前の申告内容確認**

申告書の送信前に、作成した申告書を帳票イメージで確認することができます。申告内容を確認の 上、誤りがなければ「**次へ進む**」をクリックして進みます。

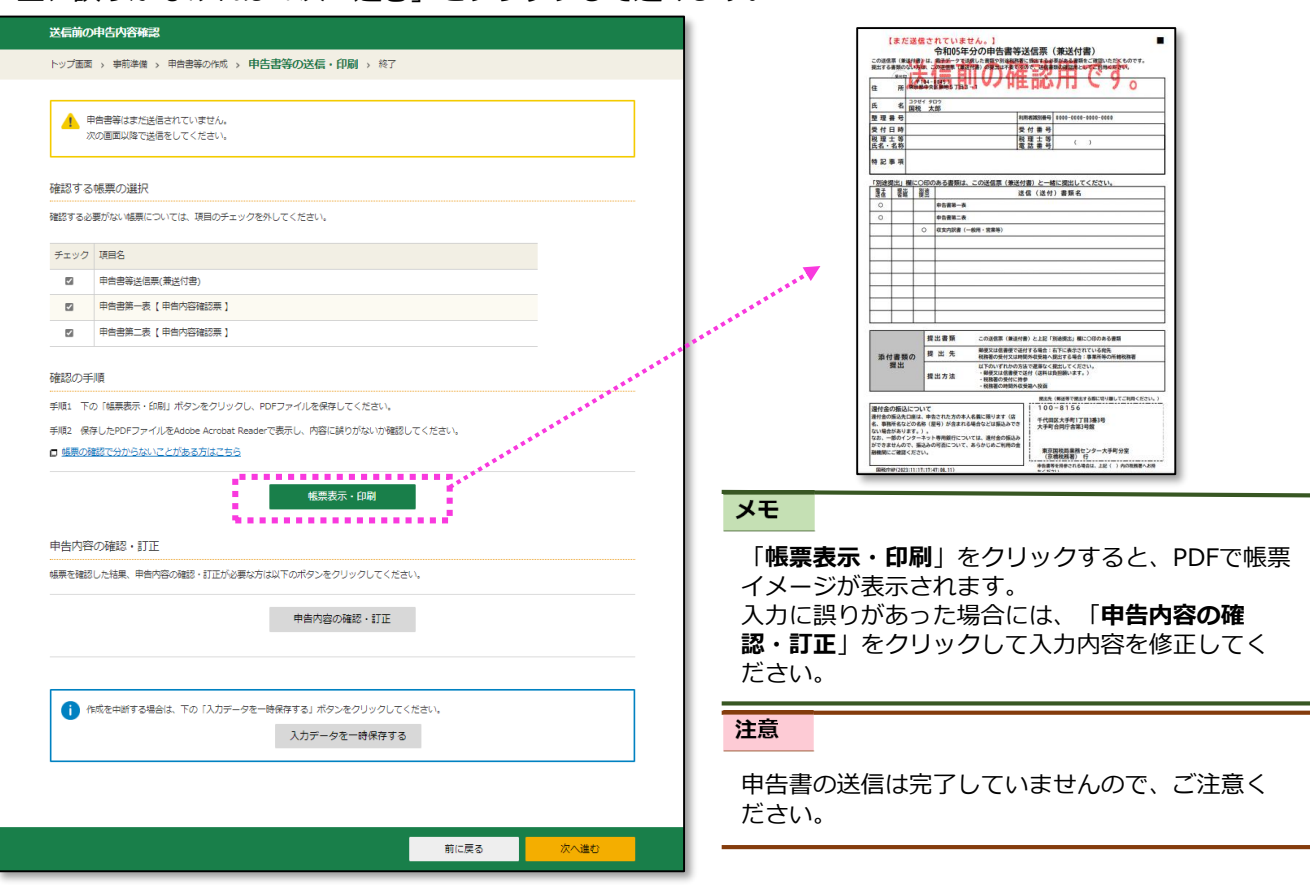

### **3.1.2 送信準備**

特記事項等があれば送信準備画面で入力します。特記事項等がない場合には、「**次へ進む**」をク リックして進みます。

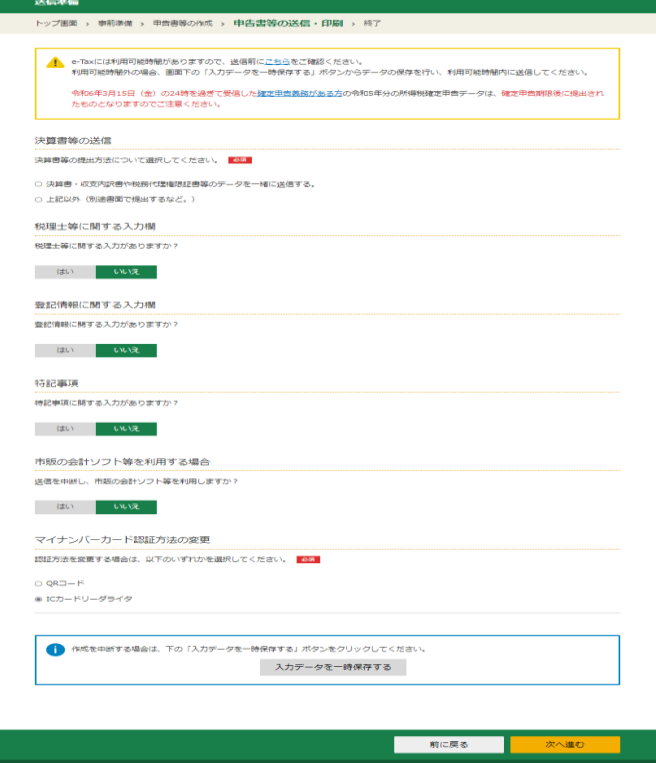

### <span id="page-25-0"></span>**3.1.3 送信**

#### 申告書を送信します。

なお、申告書送信画面の前にマイナンバーカードの読み取りを求められることがあります。この場 合には、画面の案内に沿って操作してください。

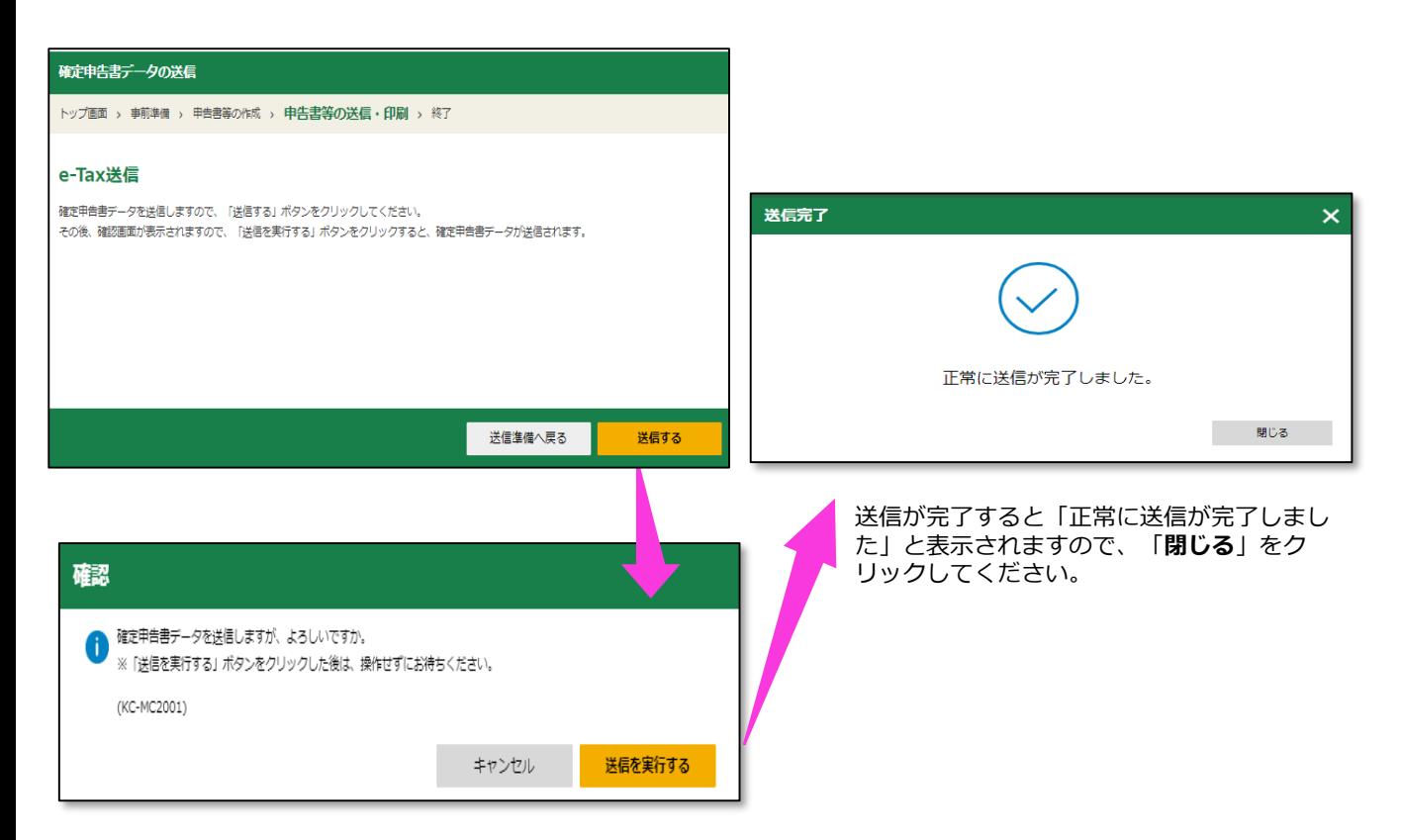

### **3.1.4 送信結果の確認**

申告書の送信が完了しますと、「送信結果の確認」画面が表示されます。 「**送信票等印刷へ進む**」をクリックします。

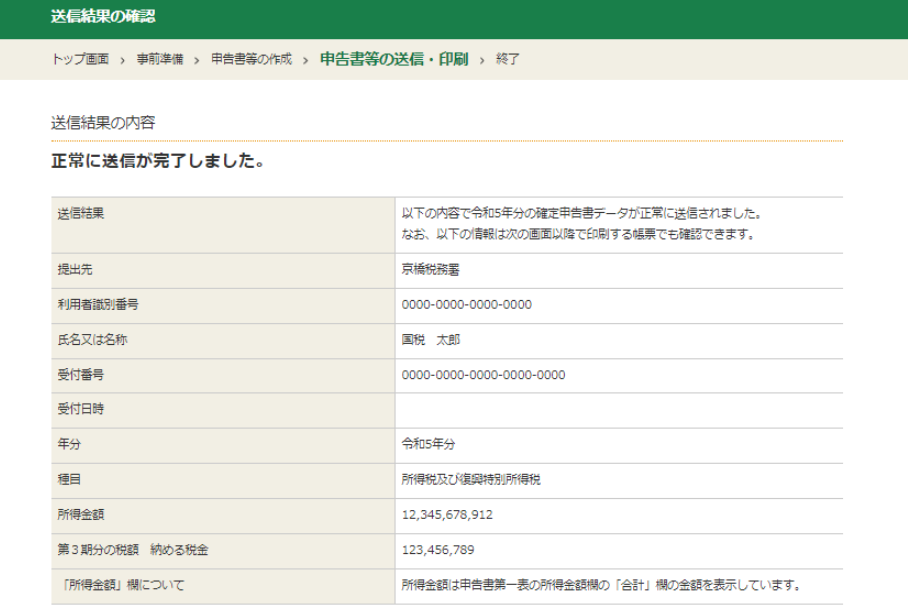

送信票等印刷へ進む

#### ■ **ID・パスワード方式をご利用の場合**

ID・パスワード方式をご利用の場合、申告書送信後、「送信結果(即時通知)の確認」、「受付結果 (受信通知)の確認」画面の順番で表示されます。

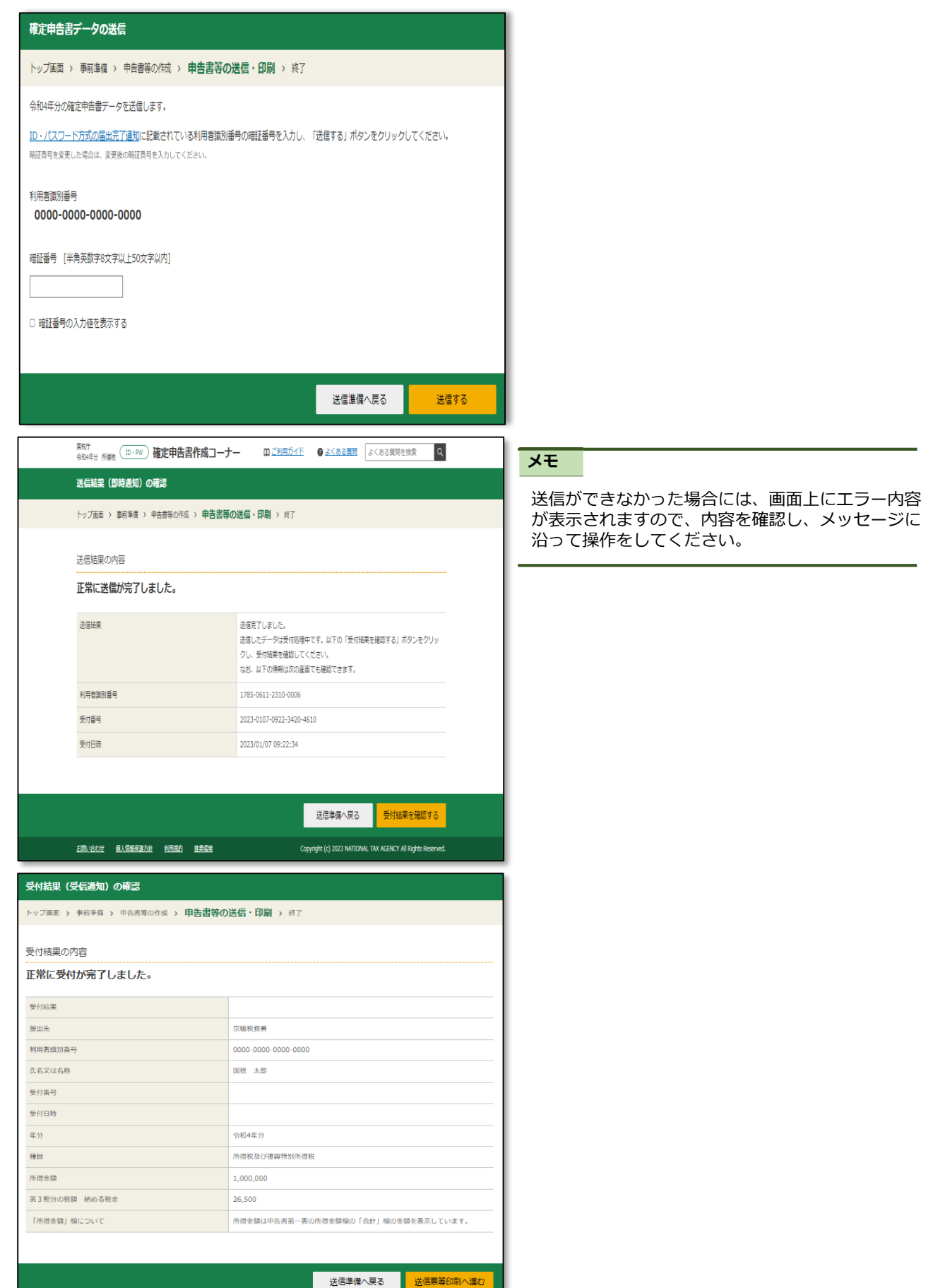

### <span id="page-27-0"></span>**3.1.5 送信票兼送付書等印刷**

送信後の申告書の控えを印刷・保存することができます。

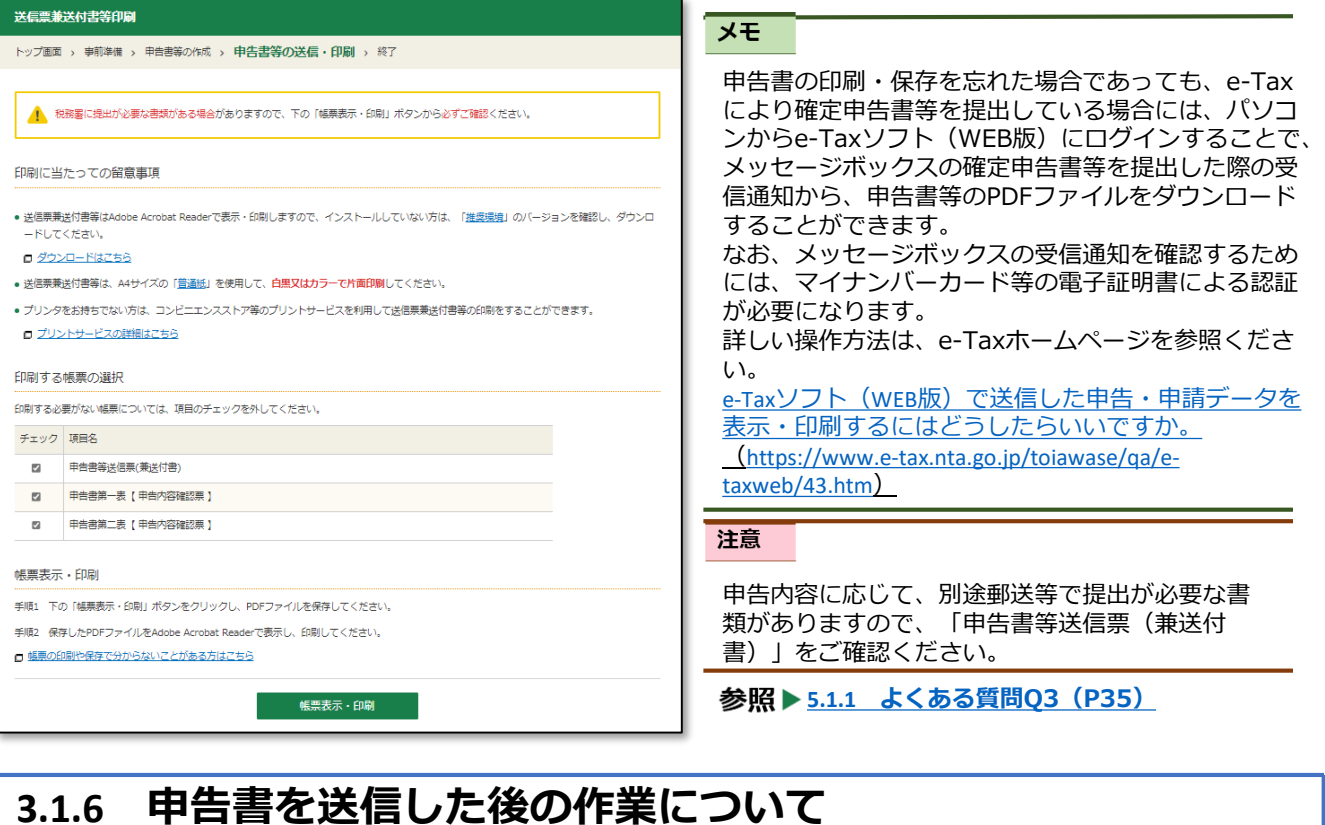

### **3.1.6 申告書を送信した後の作業について**

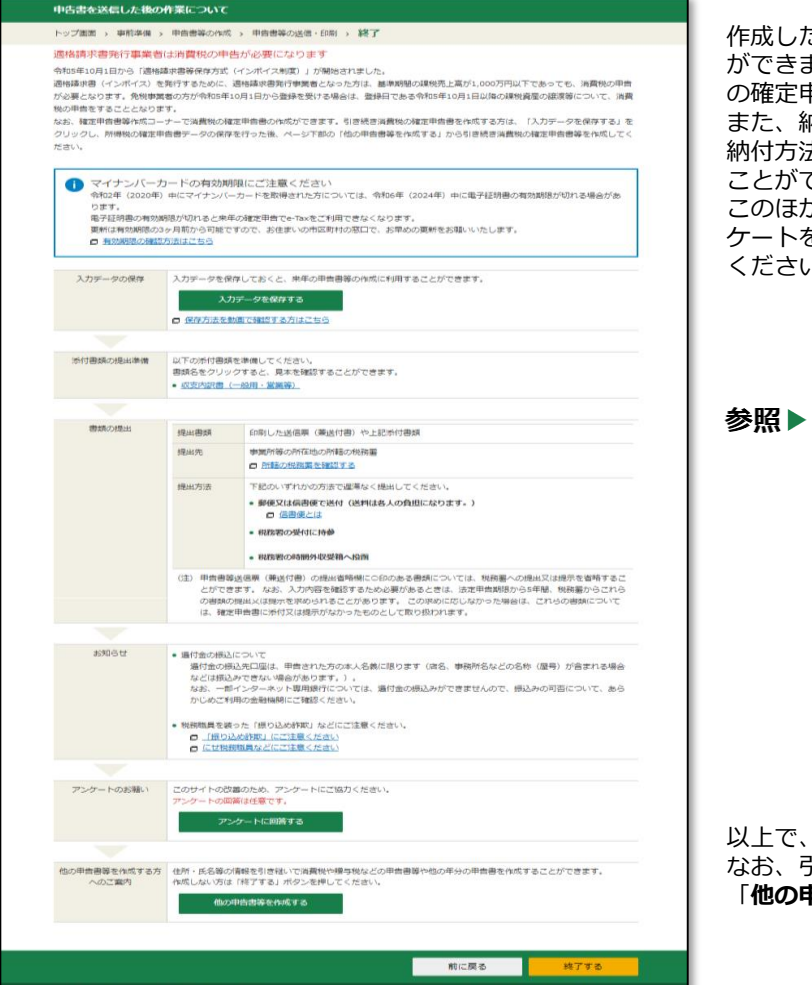

作成した確定申告書のデータ(.data)を保存すること ができます。入力データを保存しておくと、翌年以降 の確定申告書を作成する際に利用することができます。 また、納付すべき金額がある場合には、この画面から 納付方法を選択することで、引き続き納付手続を行う ことができます。

このほか、確定申告書等作成コーナーに関するアン ケートを設けています。ぜひ皆様のご意見をお聞かせ ください。

#### **4.1.1 [作成途中の申告書の一時保存・送信後](#page-29-0) の申告書データの保存(P29)**

以上で、確定申告書の作成・送信は終了です。 なお、引き続き他の税目の申告書を作成する場合には、 「**他の申告書等を作成する**」をクリックしてください。

# **その他の機能**

### <span id="page-29-0"></span>**4.1.1 作成途中の申告書の一時保存・送信後の申告書データの保存**

確定申告書の作成画面の最下部には、「**ここまでの入力内容を保存する**」というボタンがあり、申告 書の作成が途中であっても、一時保存を行うことで、申告書作成を中断することができます。

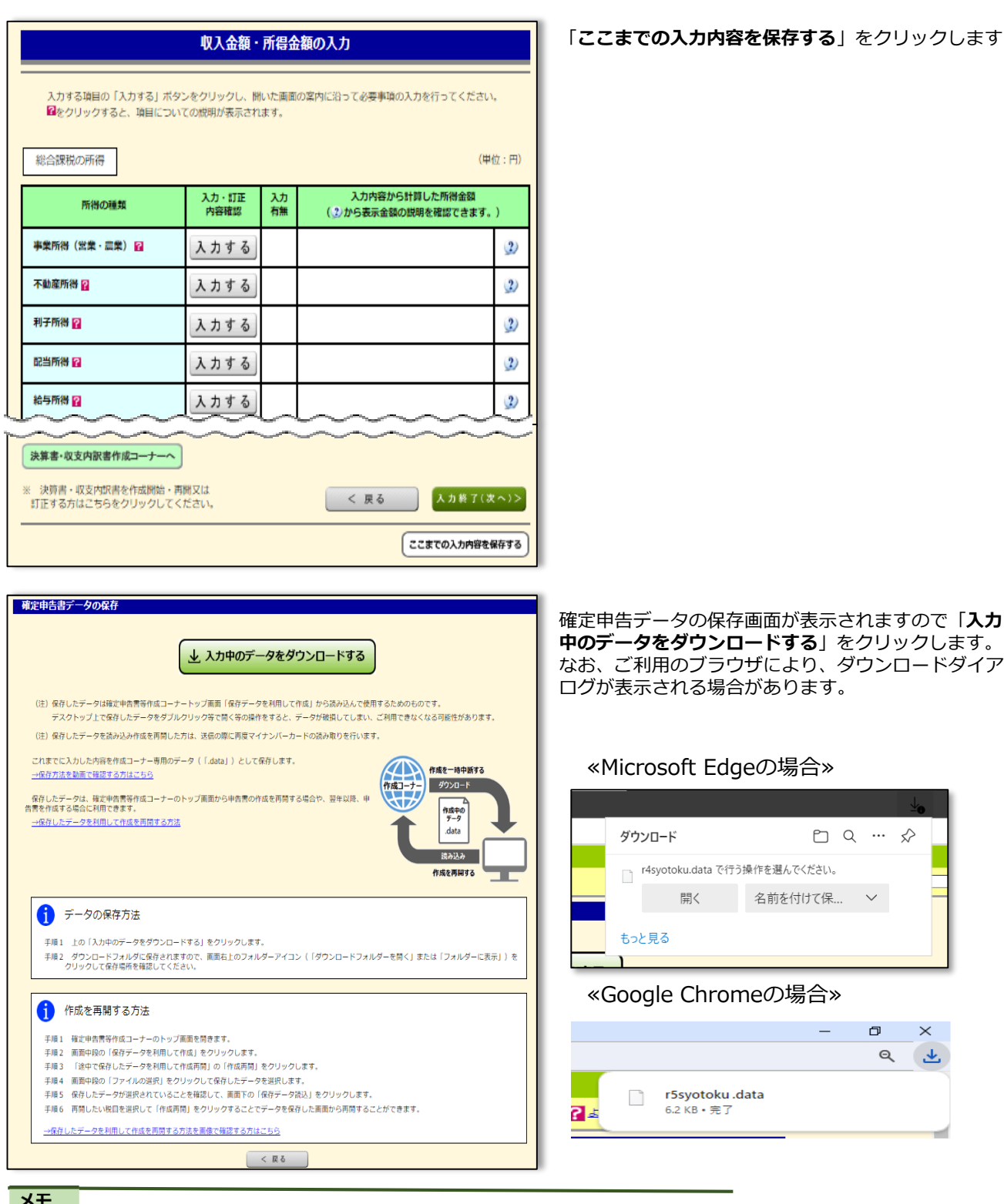

#### $\overline{1}$

保存するデータ内容に応じて以下のとおりデータ名が設定されます。

- ●所得税の確定申告書データ:r●syotoku.data
- ●所得税(+決算書)の確定申告書データ:r●syotoku\_kessan.data
- ●決算書のみのデータ:r●kessan.data

「**ここまでの入力内容を保存する**」をクリックします。

### <span id="page-30-0"></span>**4.1.2 作成を中断した申告の再開方法**

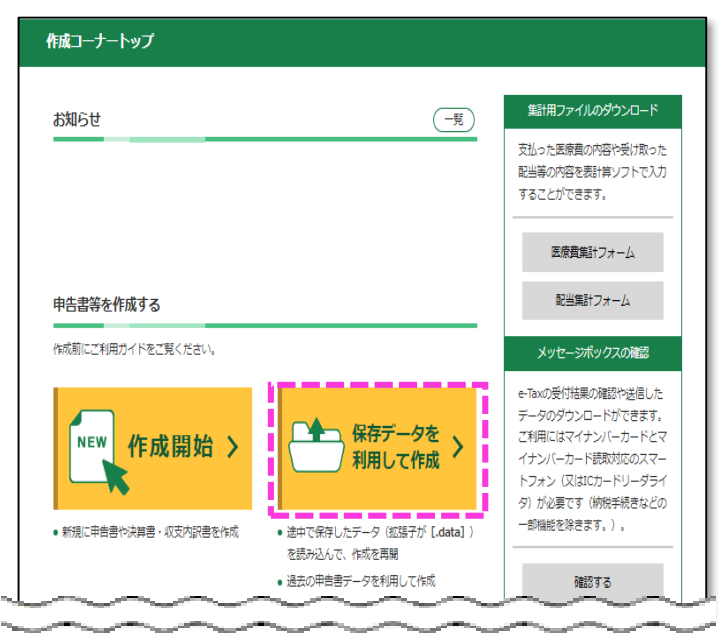

過去の年分のデータを利用して新規作成

告書等を作成します。

を作成する場合。

→ 利用方法を動画で確認する方はこちら

新規作成

過去の年分の保存データ (「.data」) を読み込んで、新規に申

(例) 令和4年分のデータを利用して、令和5年分の申告書

確定申告書等作成コーナーにアクセスし、「**保存 データを利用して作成**」をクリックします。

**「作成再開**」をクリックします。

#### メモ

過去の申告書データを読み込んで新規作成する場 合には、「新規作成」をクリックしてください。 本人情報等の入力を省略することができます。

は、「提出方法を変更する方はこちら」から作成を再開し てください。 → 提出方法を変更する方はこちら

データを保存した場所が分からない場合はこちら

保存データ利用方法の選択

再開します。

堤合。

途中で保存したデータを利用して作成再開

作成再開

作成途中で保存したデータ (「.data」) を読み込んで、作成を

(例) 作成を中断した、令和5年分の申告書作成を再開する

※ マイナポータル連携を行い追加で情報を取得する場合

※ 他の税目の申告書等の作成にも利用できます。

トップ画面 > 事前確認 > 申告書等の作成 > 申告書等の送信·印刷 > 終了

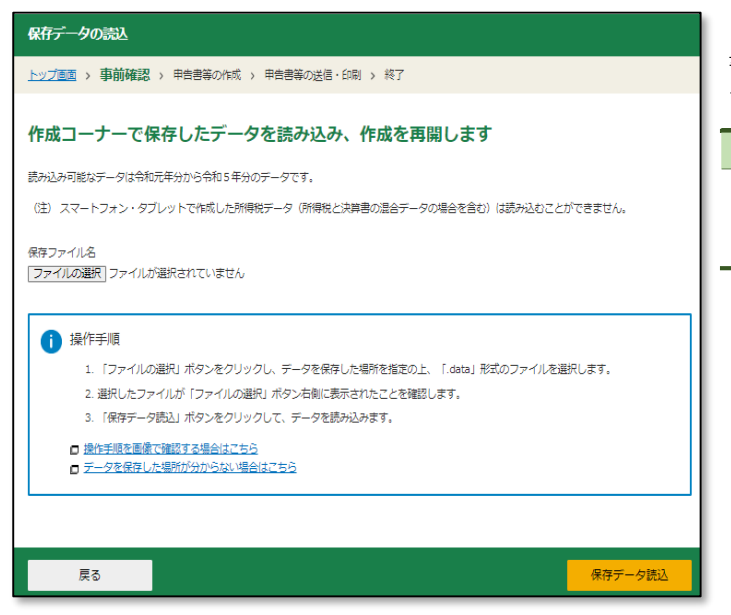

「**ファイルの選択**」をクリックして、利用する申告 書データを選択してください。 その後、「**保存データ読込**」をクリックします。

#### メモ

詳しい操作は、画面に表示されている「操作手順」 をご覧ください。

### <span id="page-31-0"></span>**4.1.3 医療費集計フォームの利用**

医療費控除を受けるためには、確定申告書等作成コーナーの医療費控除の入力画面で、支払った医療費の 内容の入力を行う必要があります。

しかし、医療費の領収書の件数が多い場合、入力に時間がかかることがあります。

このような場合、「医療費集計フォーム」を利用して事前に集計を行うと、医療費控除の入力がスムーズ に行えます。

なお、マイナポータル連携で医療費通知情報を取得し、その他の領収書がある場合、医療費集計フォーム を利用して追加で入力することも可能です。

≪医療費集計フォームのダウンロード≫

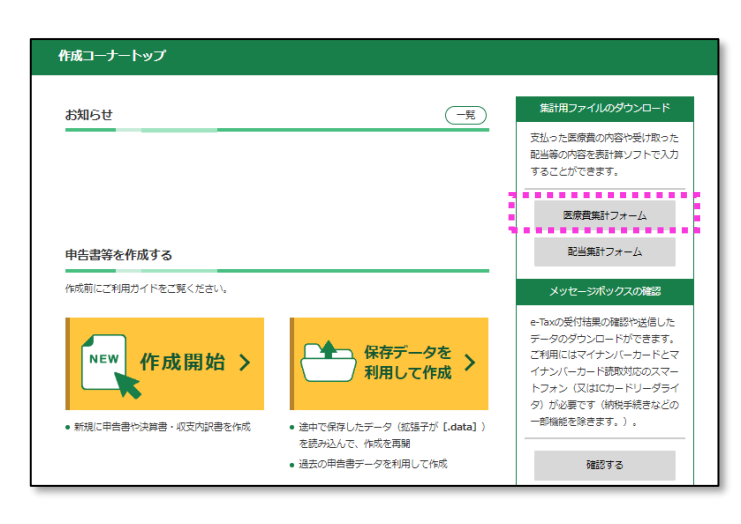

確定申告書等作成コーナーにアクセスし、集計用 ファイルのダウンロードの「**医療費集計フォーム**」 をクリックします。

医療費控除の入力 医療費集計フォーム 医療費集計フォームのダウンロード 「医療費集計フォーム」とは、その年中において支払った医療費の内容を表計算ソフト等で入力するためのフォーマットです。 入力し保存した「医療費集計フォーム」は、所得税の確定申告書作成コーナーの医療費控除の入力画面でデータ読込の操作を行うことで、入力された内 容を反映することができます。 □ 医療費集計フォームに関するQ&Aはこちら 「医療費集計フォーム」をご利用になる場合は、以下の「医療費集計フォームダウンロード」ボタンをクリックし、ダウンロードを行ってください。 ▲ 令和4年分以降の所得税の確定申告書等を作成される方<br>セルフメディケーション税制の適用を受ける場合は、「医療費集計フォーム」をご利用いただけません。 会和3年分以前の所得税の確定由告書等を作成される方 医療費通知(「医療費のお知らせ」など)を利用する場合は、「医療費集計フォーム」はご利用いただけません。 また、セルフメディケーション税制の適用を受ける場合は、「医療費集計フォーム」をご利用いただけません。 医療費集計フォームダウンロード iryouhi\_form\_v3.xlsx [保護ビュー] - Excel 数式 データ 校閲 表示 ヘルプ DocuWorks ♀実行したい作業を<mark>入書しての当い</mark>■ ■ ■ ● 保護ビュー 注意一 医療費集計フォーム Vel 入力した 支払った医療費の金額<br>合計金額 左のうち、補填される金額 医療を受けた人 病院・薬局などの名称 医療費の区分 ※複  $\overline{N}$ 診療·治療 (全角10文字以内) (全角20文字以内) 医薬品購入 介護  $\overline{1}$  $\overline{3}$  $\overline{4}$  $\sqrt{5}$ 

| 医療費集計フォーム ご利用に当たって

「**医療費集計フォームダウンロード**」をクリックし、 任意の場所に保存をしてください。 なお、ご利用に当たっての留意事項もこの画面で記 載していますので、確認をしてください。

医療費集計フォームを開いたとき、保護ビューの メッセージが表示される場合があります。入力がで きるよう「**編集を有効にする**」をクリックしてから、 入力をしてください。

#### メモ

入力方法に関しては、「ご利用に当たって」のシー トに記載していますので、参考としてください。

#### ≪医療費集計フォームの読込み≫

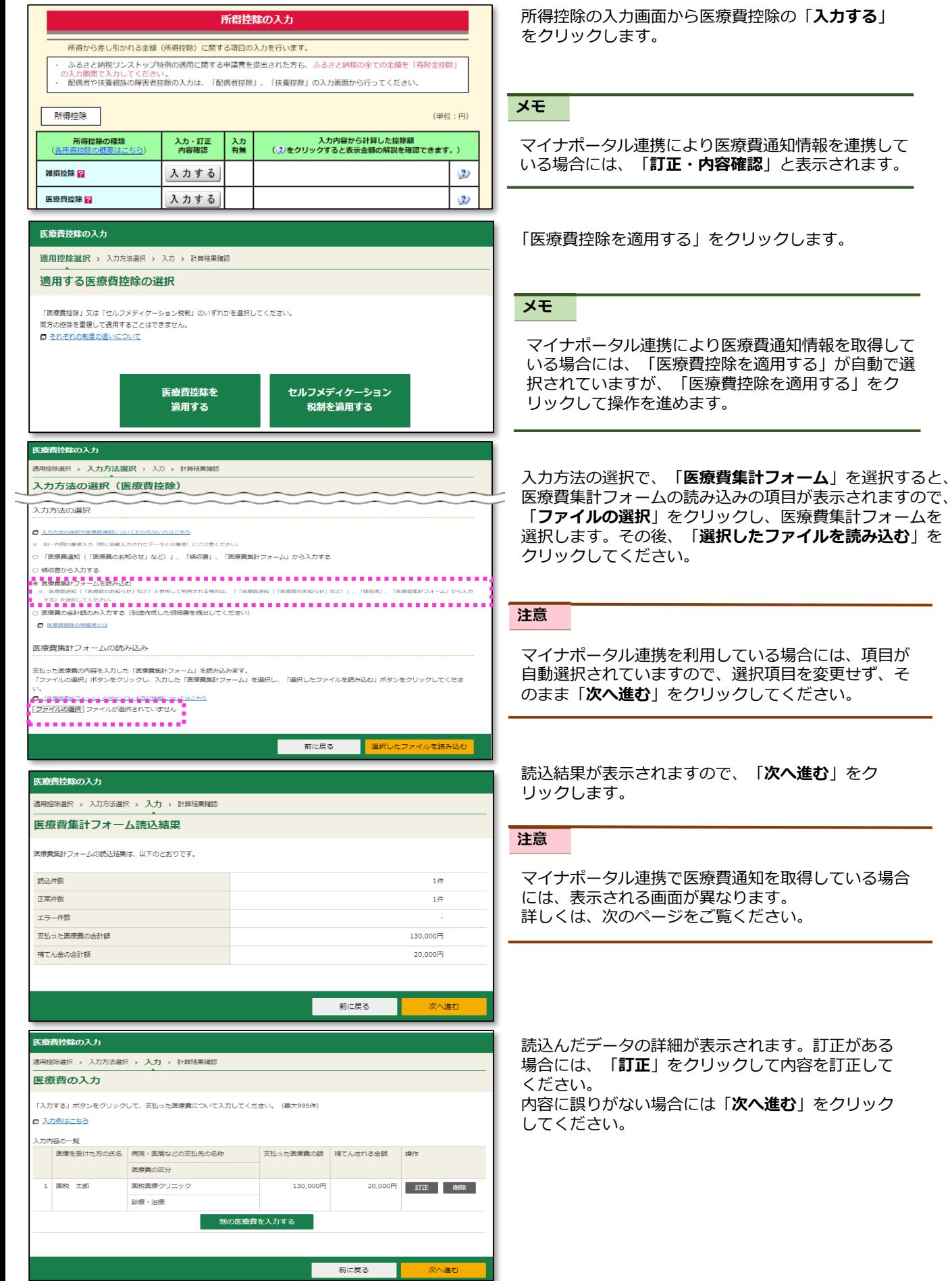

32

訂正がある

内容に誤りがない場合には「**次へ進む**」をクリック

#### ≪医療費集計フォームの読込み(マイナポータル連携で医療費通知情報を取得している場合)≫

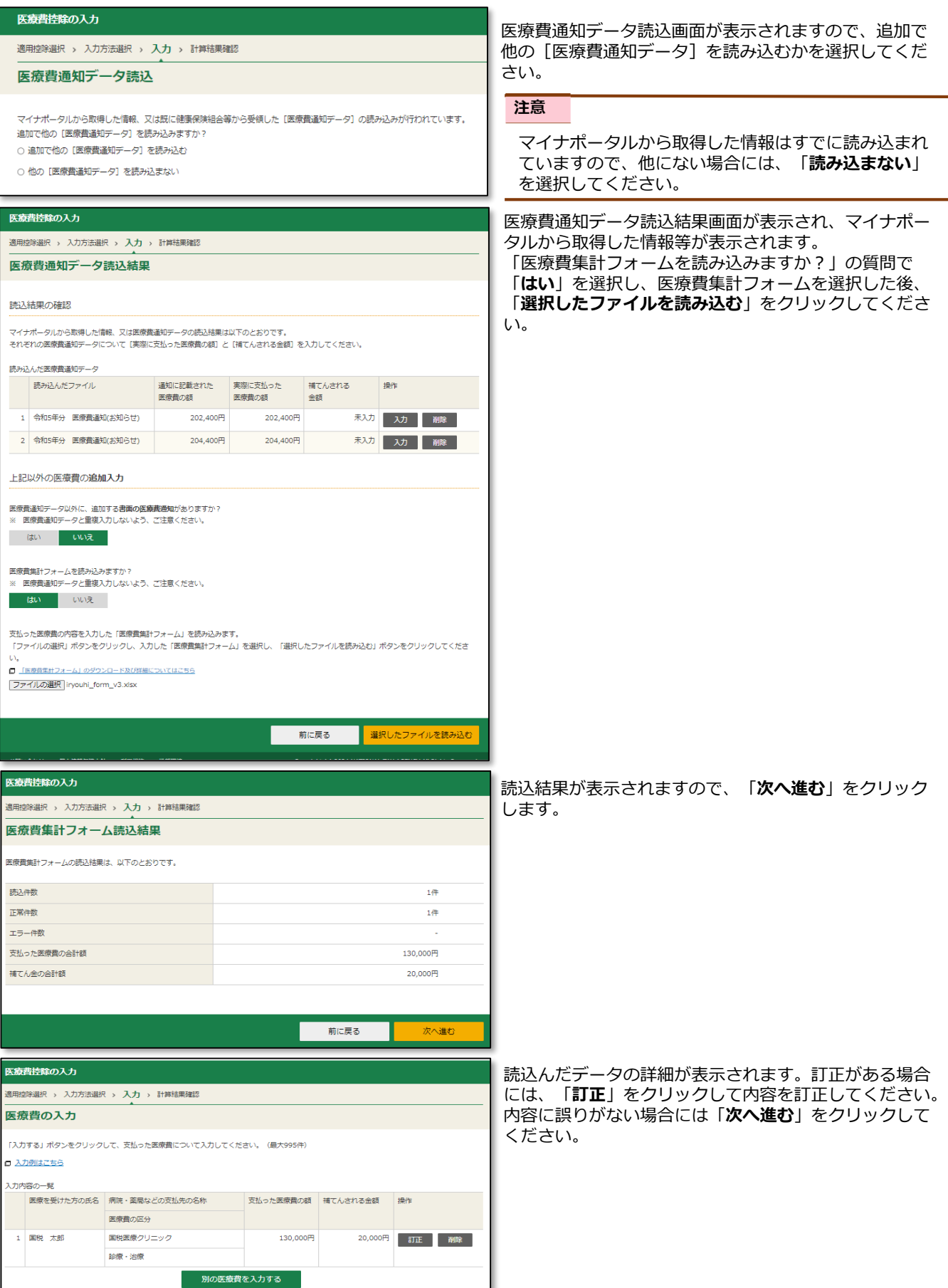

次へ進む

<mark>前に戻る</mark>

# **よくある質問**

### <span id="page-35-0"></span>**5.1.1 よくある質問**

Q1 日中は仕事等をしているため、確定申告ができません。夜間に確定申告する方法はありますか。

A1 「確定申告書等作成コーナー」はメンテナンス期間を除いて、24時間いつでも利用可能となっています。 また、e-Taxによる電子送信も時間帯問わず利用可能となっています。

#### **●e-Taxの利用可能時間**

<[https://www.e-tax.nta.go.jp/info\\_center/index.htm](https://www.e-tax.nta.go.jp/info_center/index.htm)>にアクセス

- Q2 申告書を作成している途中で、わからないことがでてきたのですが、どこに問い合わせをすればいいでしょうか。
- A2 確定申告書等作成コーナーなどに関するご質問と解決方法を「よくある質問」に掲載しておりますので、ご参照く ださい。

なお、「よくある質問」をご覧いただいても問題が解決しない場合には、以下の方法によりお問い合わせください。

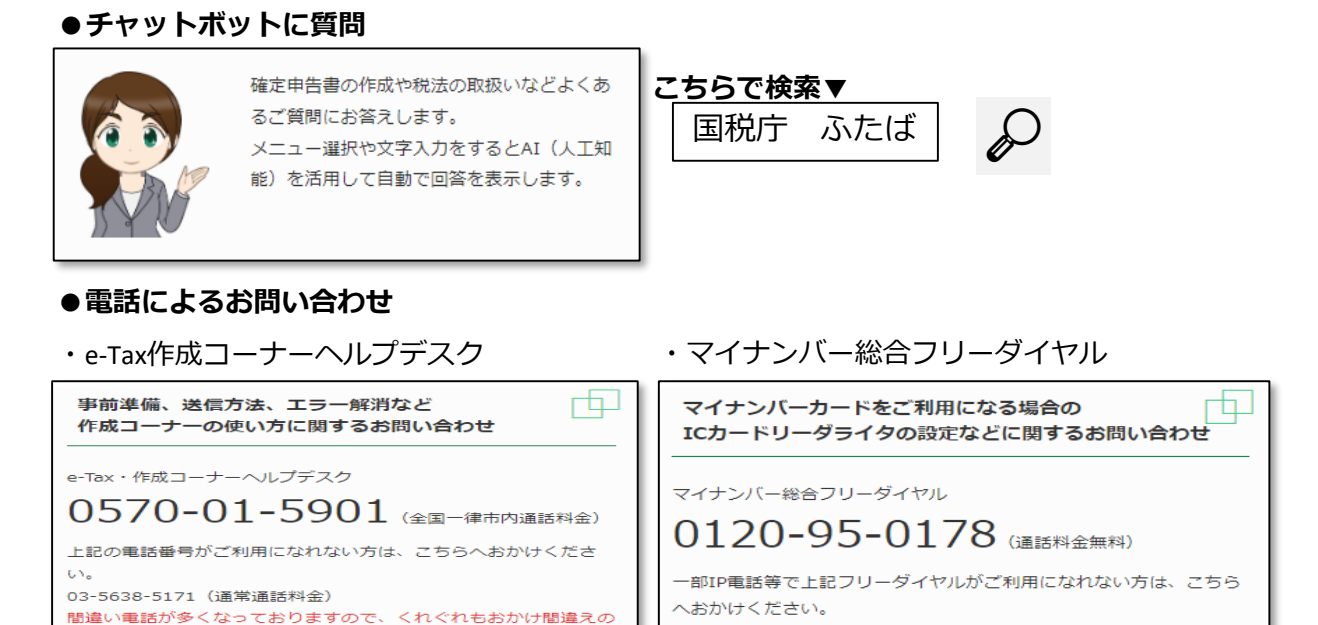

#### **●電子メールによるお問い合わせ**

ないようにご注意願いま<mark>す。</mark>

<<https://www.e-tax.nta.go.jp/toiawase/toiawase3.htm>>にアクセス

Q3 確定申告書をe-Taxで送信しましたが、添付書類など、別途郵送などで提出しなければならない書類はありますか。

050-3818-1250 (通話料がかかります)

A3 確定申告書をe-Taxで提出(送信)した場合、「送信票(兼送付書)」の別途提出欄に○印の付いている書類のみ、 添付書類(添付資料)として郵送等で住所地(事業所を納税地とする場合は事業所所在地)の所轄の税務署に提出 してください。**別途提出欄に○印がない場合には、送信票を含め提出の必要はありません。**

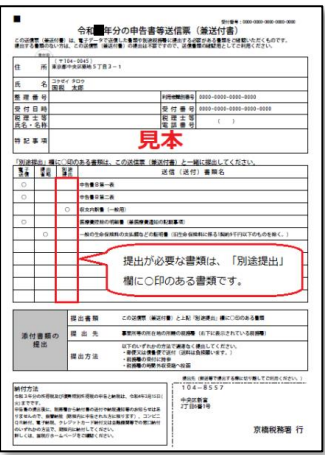

- A4 確定申告書を送信した際に「送信完了」と表示されれば無事送信が完了していることを示していますが、後日改め て確認したい場合には、e-Taxにログインすることで、電子申告等データの受付結果(受信通知)を確認すること ができます。
	- ≪操作要領≫

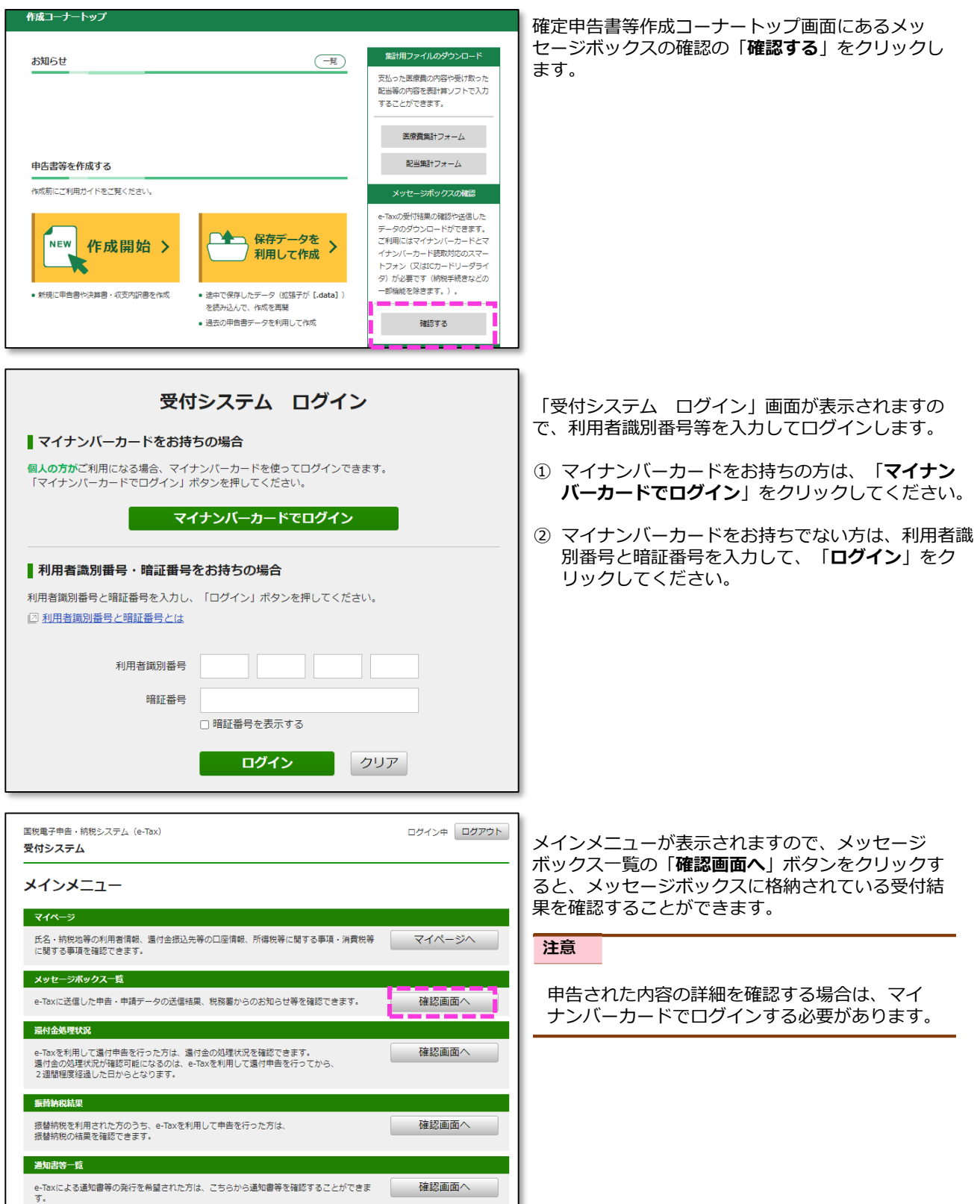

- Q5 確定申告書をe-Taxで送信しましたが、控えを保存するのを忘れてしまいました。控えを取得する方法はあります か。
- A5 確定申告書をe-Taxで送信している場合、申告書データの表示・印刷を受信通知から行うことができます。具体的な 操作手順は以下のとおりです。

#### ≪操作要領≫

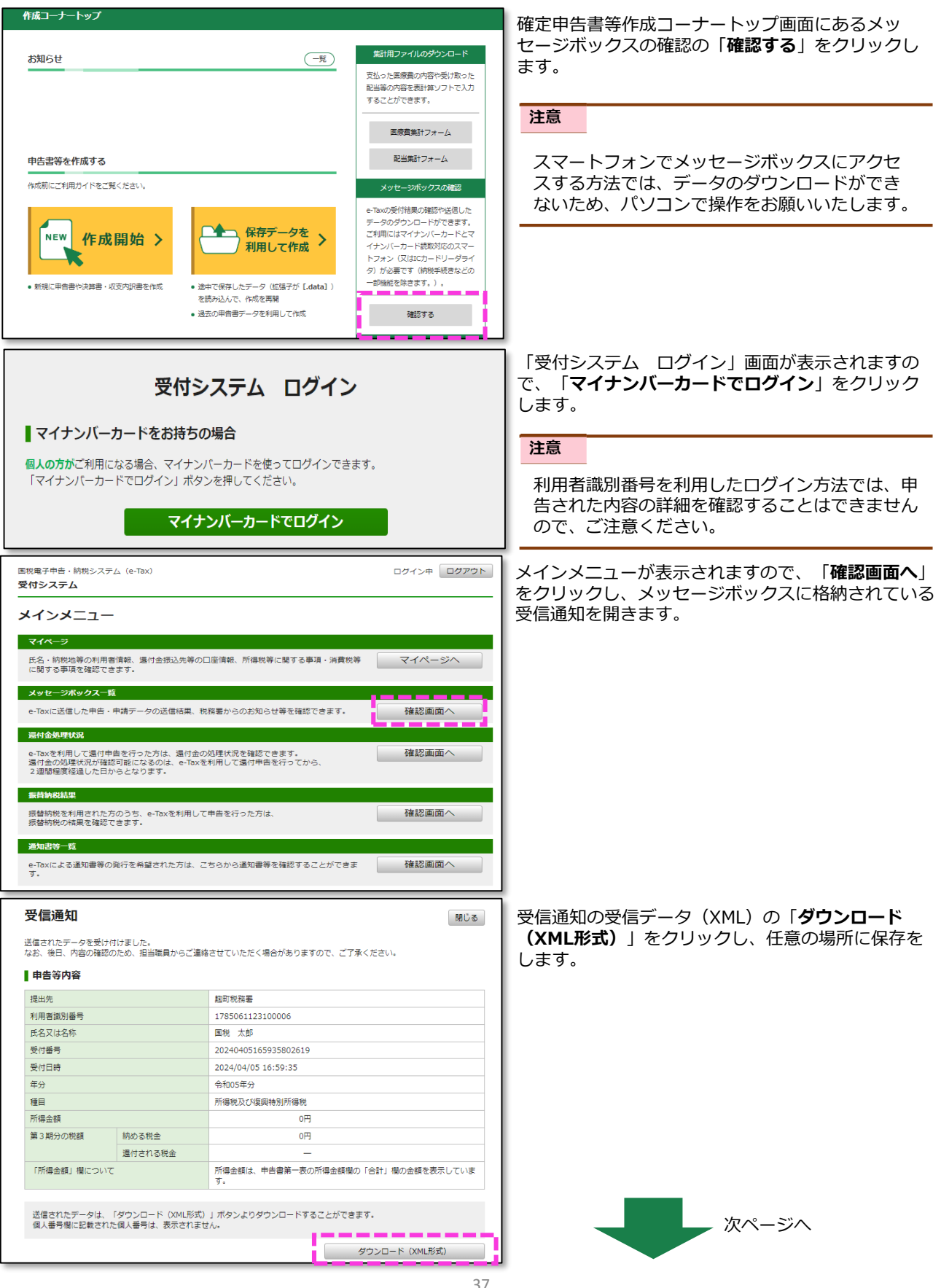

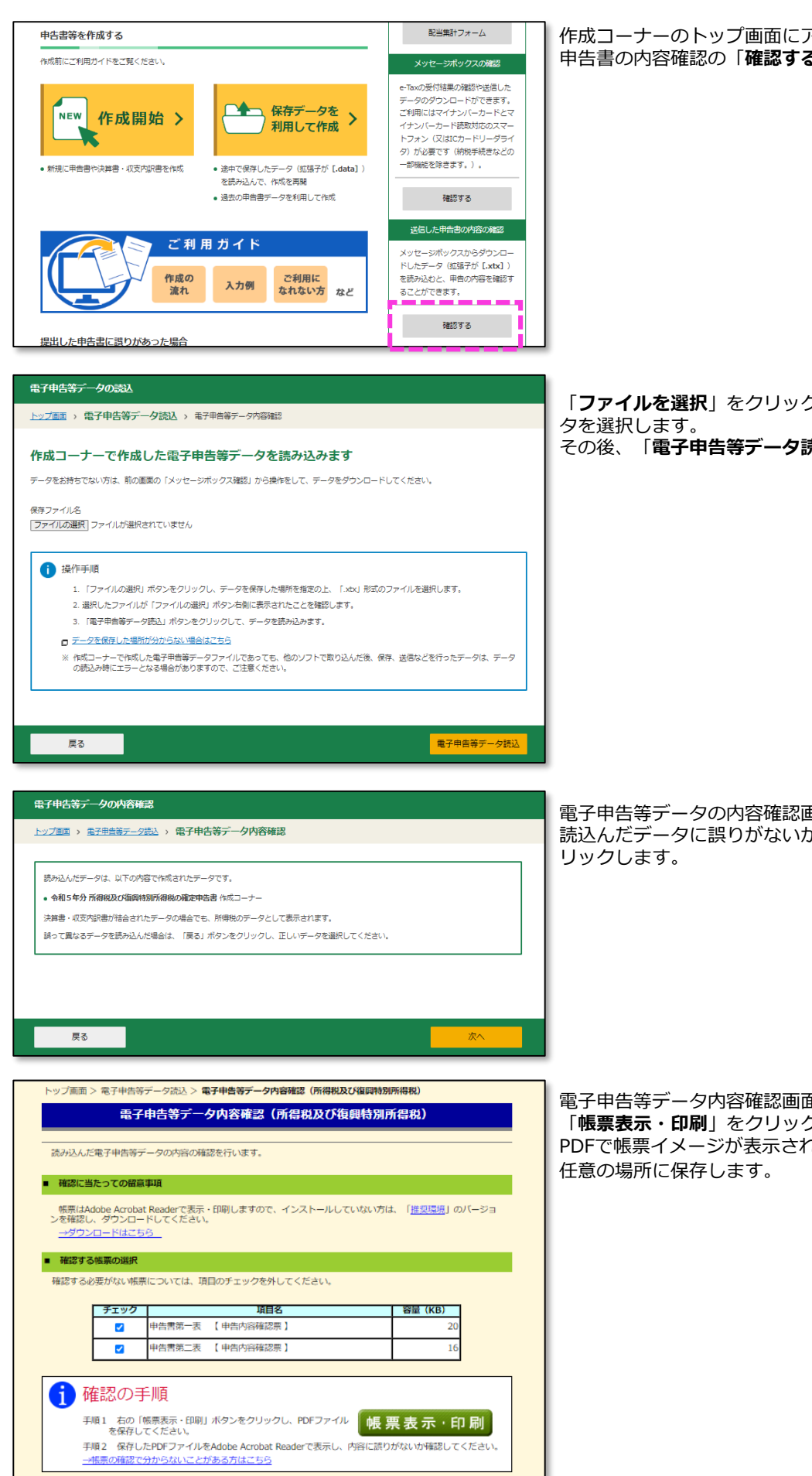

作成コーナーのトップ画面にアクセスし、送信した 申告書の内容確認の「**確認する**」をクリックします。

「**ファイルを選択**」をクリックし、保存したXMLデー その後、「**電子申告等データ読込**」をクリックします。

電子申告等データの内容確認画面が表示されますので、 読込んだデータに誤りがないか確認し、「**次へ**」をク

電子申告等データ内容確認画面が表示されますので、 「**帳票表示・印刷**」をクリックします。 PDFで帳票イメージが表示されますので、印刷又は

- Q6 利用者登録の手続きを実施したにも関わらず、「入力された利用者識別番号に該当する情報がありませんでした。 「次へ」ボタンをクリックし、申告書の作成を開始してください。」というメッセージが出たのですがなぜですか。
- A6 利用者登録の手続き実施直後に申告書を作成した場合や、過去に該当の利用者識別番号で一度も申告書をe-Tax で送信していない場合にご質問のメッセージが表示されます。 なお、引き続き申告書を作成してe-Taxで送信することは可能となりますので、「**次へ**」をクリックし、操作を 進めてください。
- Q7 確定申告書を送信したのですが、後日、入力漏れがあることが判明しました。どのように訂正をすればいいので しょうか。
- A7 確定申告期限内であれば、正しい内容の申告書を再度送信してください。 なお、正しい内容の申告書の作成に当たって、直前の申告書データ(.data)を利用することで、入力を一部省略 することができます。具体的な操作手順は以下の通りです。 申告書データをお持ちでない場合には、最初から申告書を作成してください。 確定申告期限後であれば、「提出した申告書に誤りがあった場合」から、修正申告書又は更正の請求書による手続 きをお願いします。

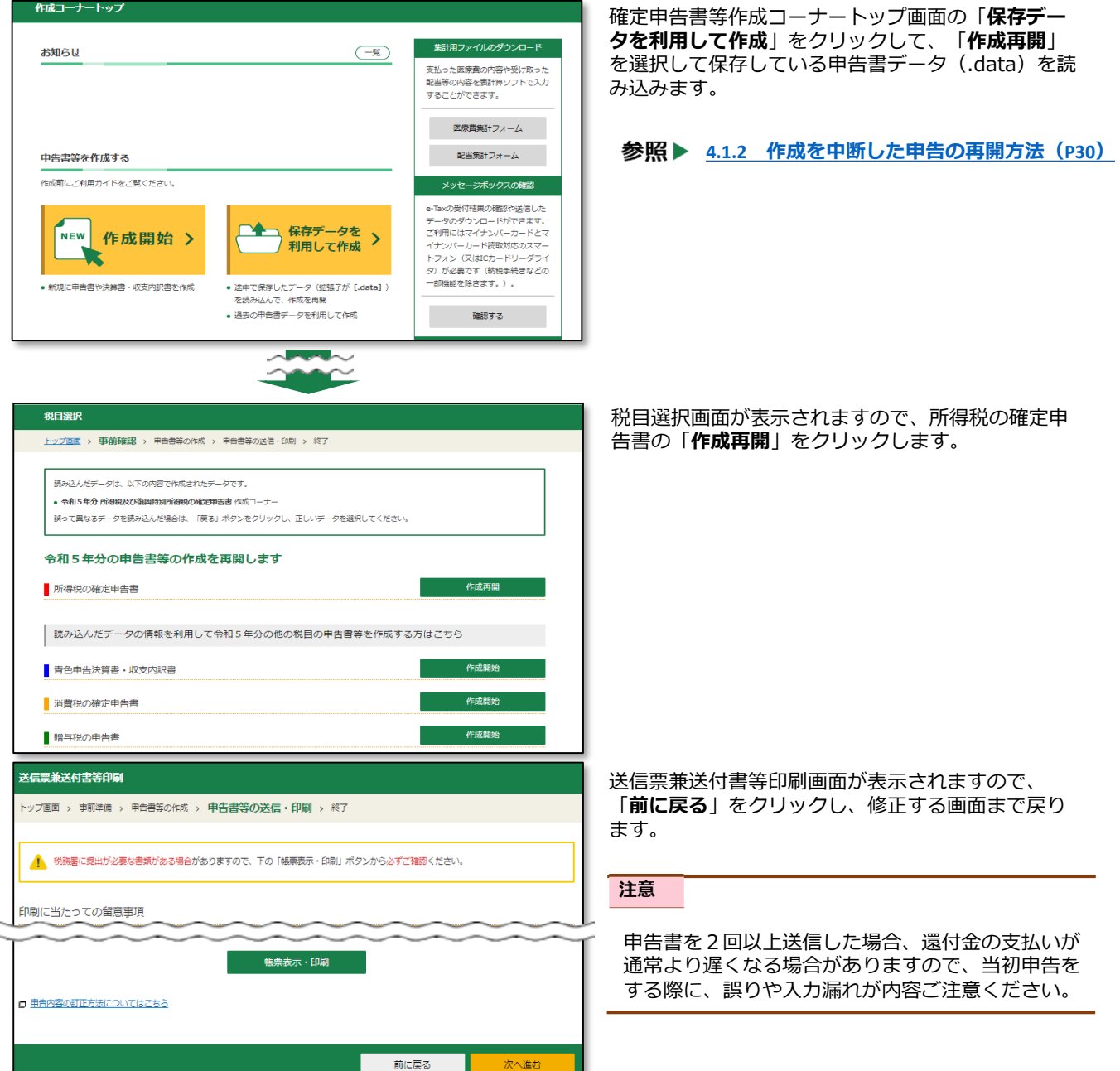

Q9 マイナンバーカード読み取り後、電子証明書の有効期限のエラーがでました。どうすればいいですか。

A9 マイナンバーカードに書き込まれた電子証明書の有効期限は5年となります。有効期限が過ぎた場合には、お 住いの市区町村の窓口で更新手続を行ってください。 なお、電子証明書の更新にかかる手数料は無料です。 申告期限間際など、有効期限の更新手続ができない場合は、作成方法を書面に代えて申告書を印刷して提出し てください。

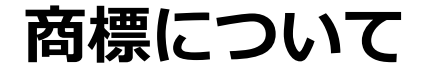

- ・Android、Chrome、Google、Google Chrome、Google Playの名称及びロゴは、Google LLCの商標または登録商標です。
- ・iPhone、Safariの名称及びロゴは、米国及び他の国々で登録されたApple Inc.の商標です。iPhoneの商標は、アイホン 株式会社のライセンスに基づき使用されています。
- ・App Store、iCloud Driveは、Apple Inc.のサービスマークです。
- ・その他、記載されている会社名、製品名等は、各社の登録商標または商標です。 なお、本文中では(R)、TMは明記していません。